## Autodesk Revit 2015 MEP Fundamentals ® ®

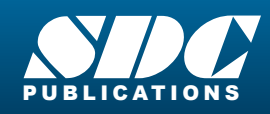

**Better Textbooks. Lower Prices.**<br><www.SDCpublications.com>

#### Visit the following websites to learn more about this book:

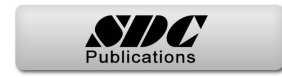

# **Chapter 2**

### **Basic Drawing and Modify Tools**

In this chapter you learn how to use the basic drawing and modify tools that apply to almost all types of elements. These tools include alignment lines, temporary dimensions, snaps, and the Properties palette. You learn how to select elements for editing and how to move, copy, rotate, mirror, and array them. You also learn to align, split, trim, extend, and offset elements.

This chapter contains the following topics:

- **Using General Drawing Tools**
- **Editing Elements**
- **Working with Basic Modify Tools**
- **Working with Additional Modify Tools**

### **2.1 Using General Drawing Tools**

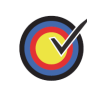

#### **Learning Objectives**

- Use contextual Ribbon tabs, the Options Bar and Properties as you draw and modify.
- Draw elements using draw and pick tools.
- Use drawing aids including alignment lines, temporary dimensions and snaps.

When you start a command, the contextual Ribbon tab, Options Bar, and Properties palette enable you to set up features for each new element you are placing in the project. As you are drawing, several features called *drawing aids* display, as shown in Figure 2–1. They help you to create designs quickly and accurately.

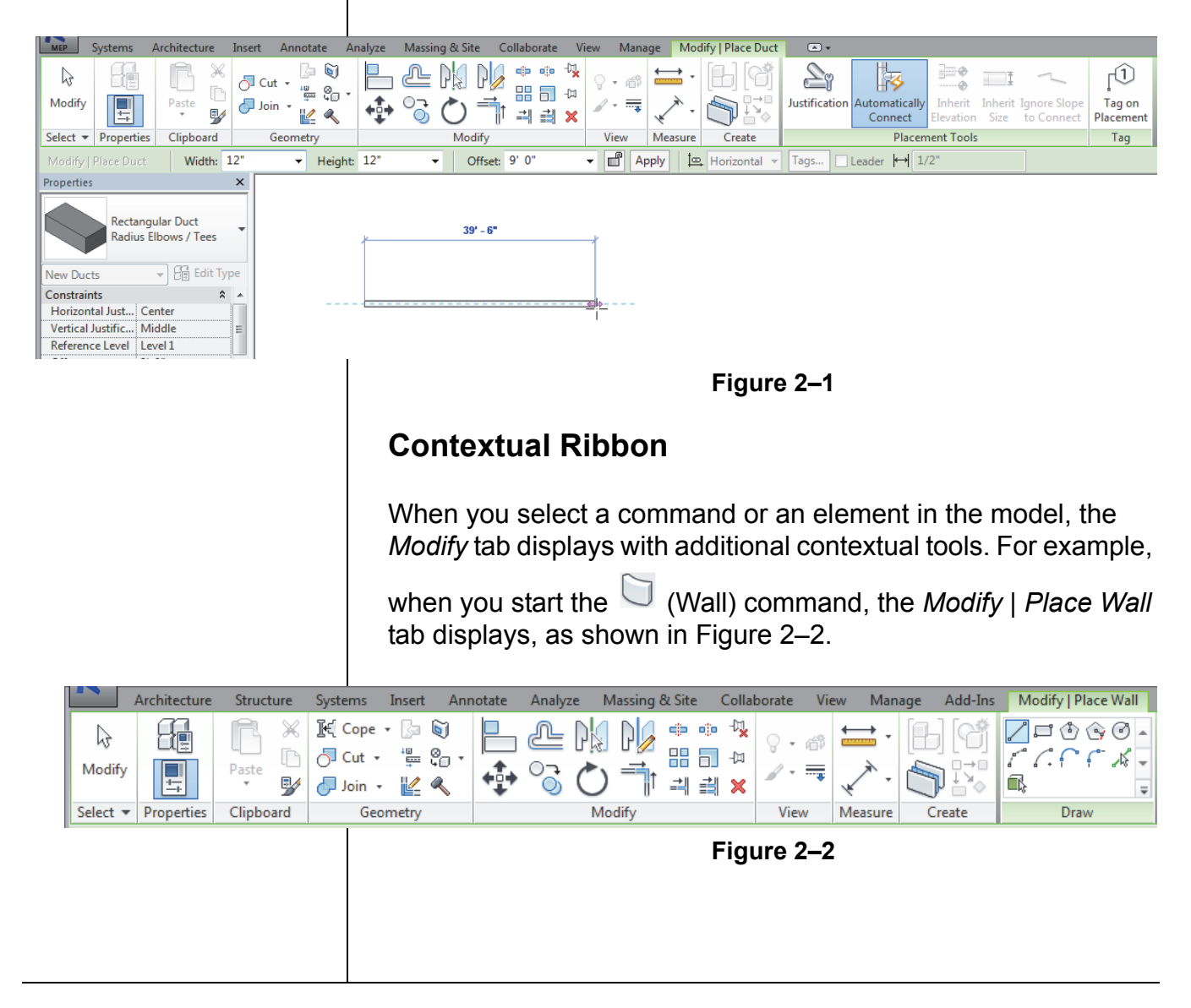

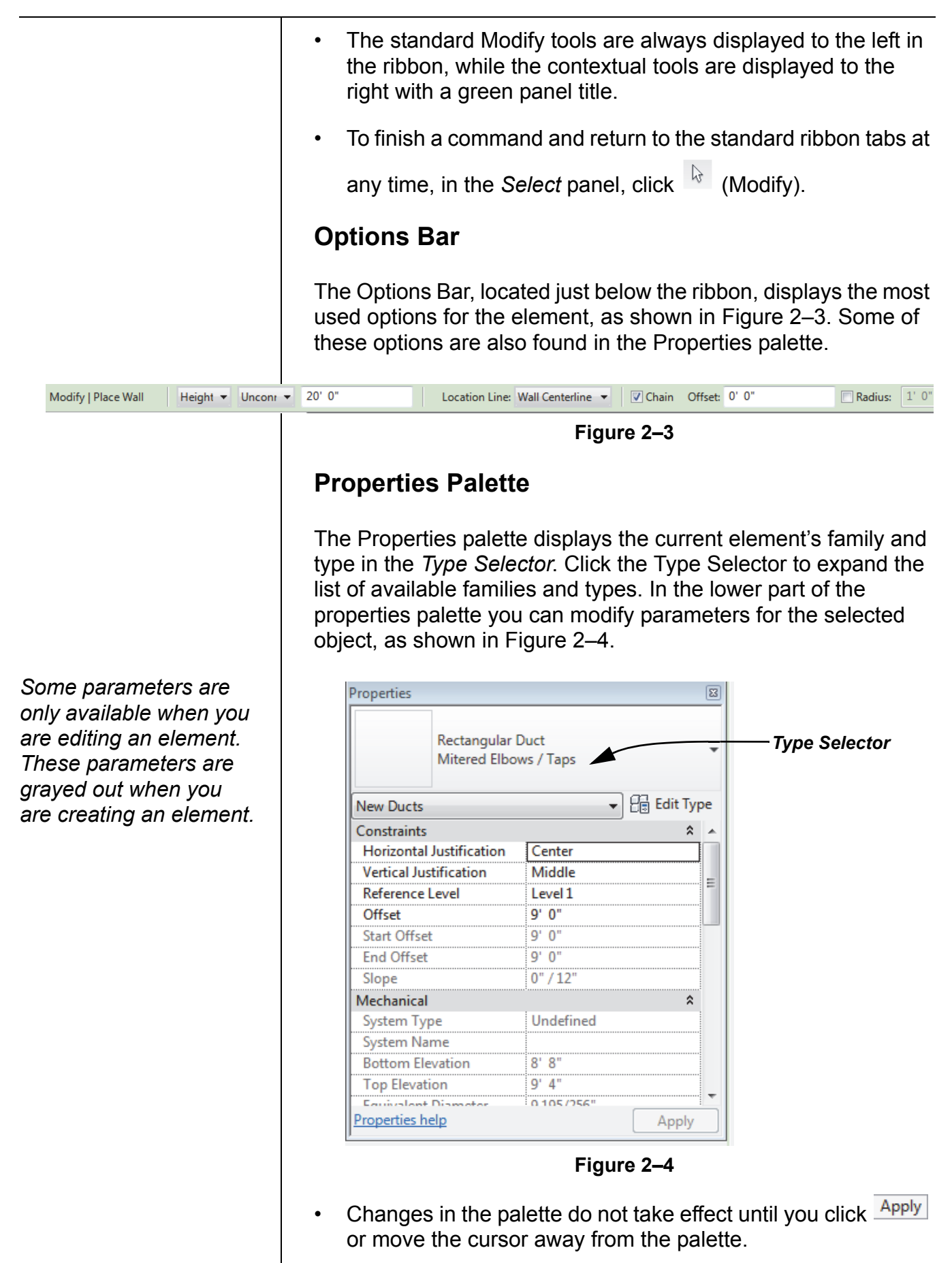

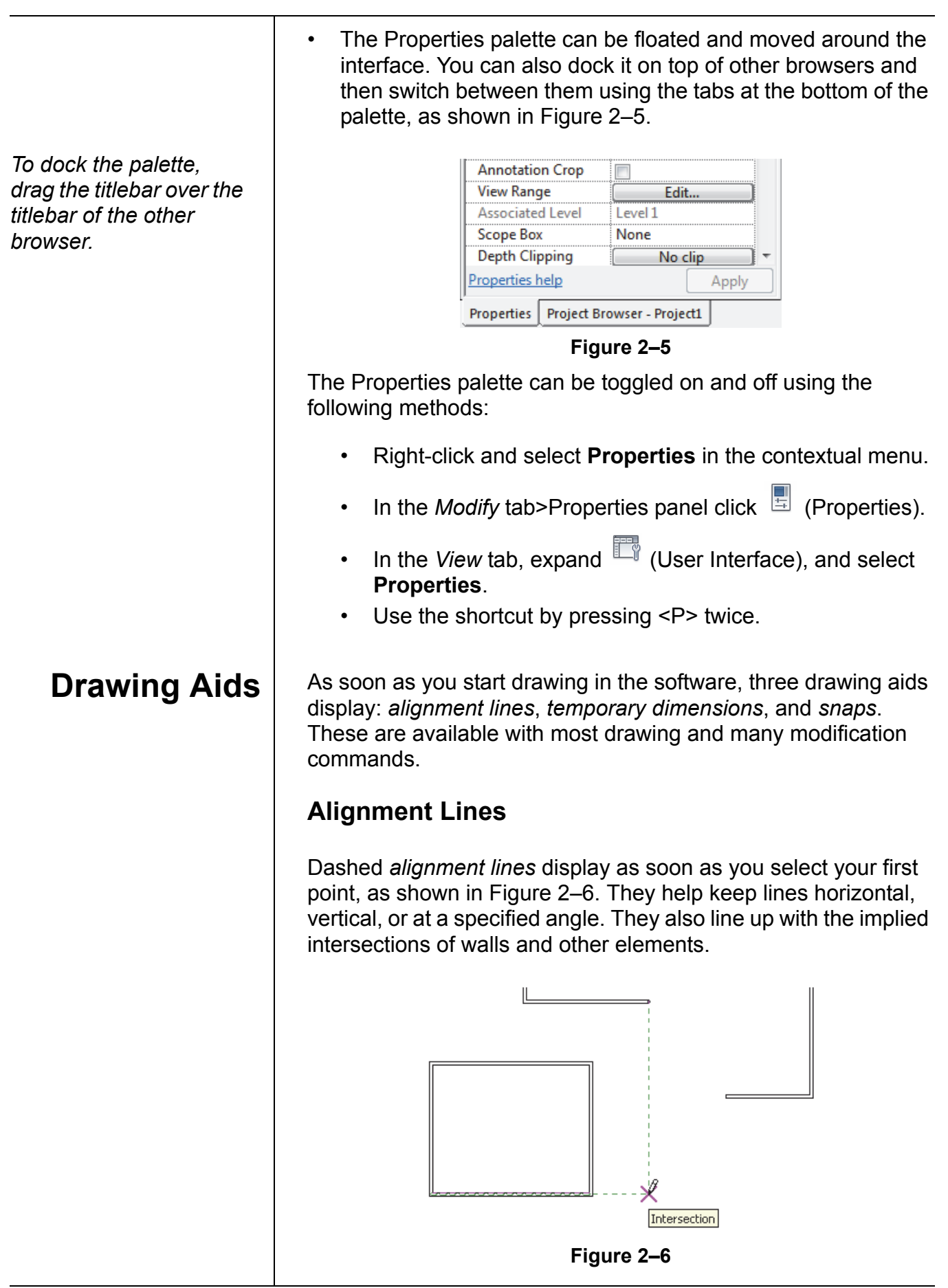

• Hold <Shift> to force the alignments to be orthogonal (90 degree angles only).

#### **Temporary Dimensions**

Along with alignment lines, *temporary dimensions* display as you draw to help place linear elements at the correct length, angle and location, as shown in Figure 2–7.

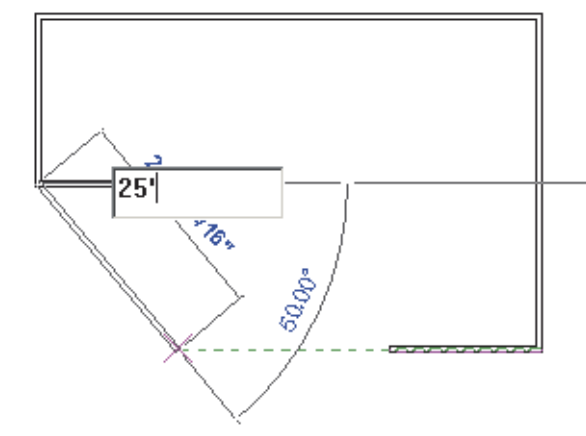

**Figure 2–7**

- For Imperial measurements (feet and inches), the software understands a default of feet. For example, when you type **4**  and press <Enter>, it assumes 4'-0".For a distance such as 4'-6", you can type any of the following: **4'-6"**, **4'6**, **4-6**, or **4 6** (the numbers separated by a space). To indicate distances less that one foot, type the inch mark (") after the distance, or enter **0**, a space, and then the distance.
- The increments displayed for temporary dimensions change as you zoom in or out on the elements. These *dimension snap* increments are for both linear and angular dimensions, and can be set in the Snaps dialog box.
- Temporary dimensions disappear as soon as you finish drawing linear elements. If you want to make them permanent, select the control shown in Figure 2–8.

*Dimensions are a powerful tool to help create and annotate the model.*

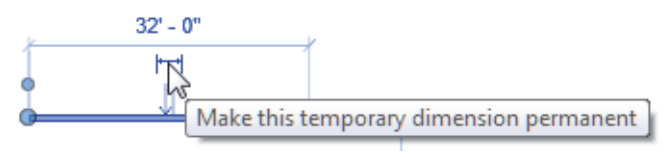

**Figure 2–8**

• The size of the temporary dimensions, in pixels, can be set in the Options dialog box on the *Graphics* tab.

*You can type in the dimension, move the cursor until you see the dimension you want, or place the element and then modify the dimension as required.*

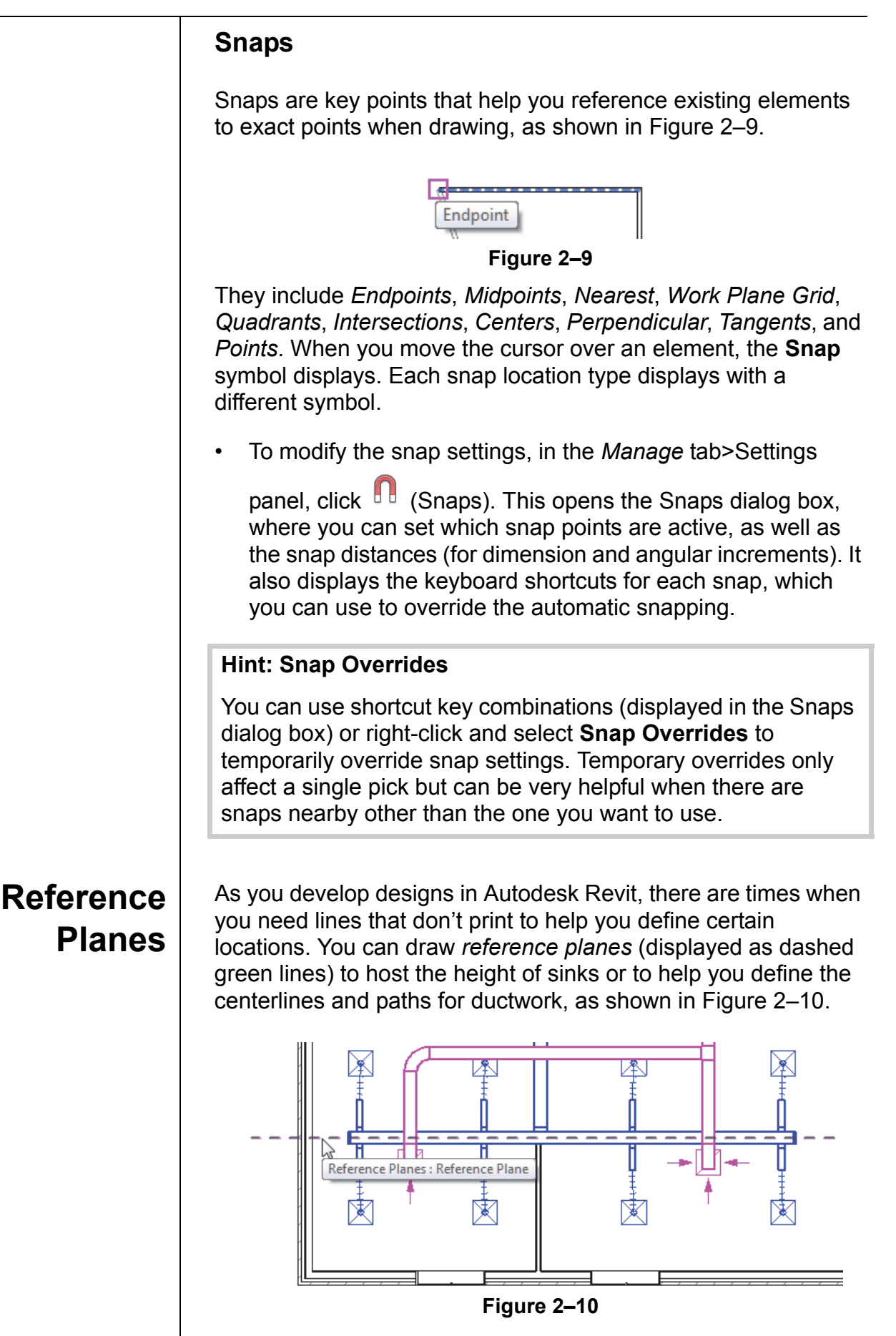

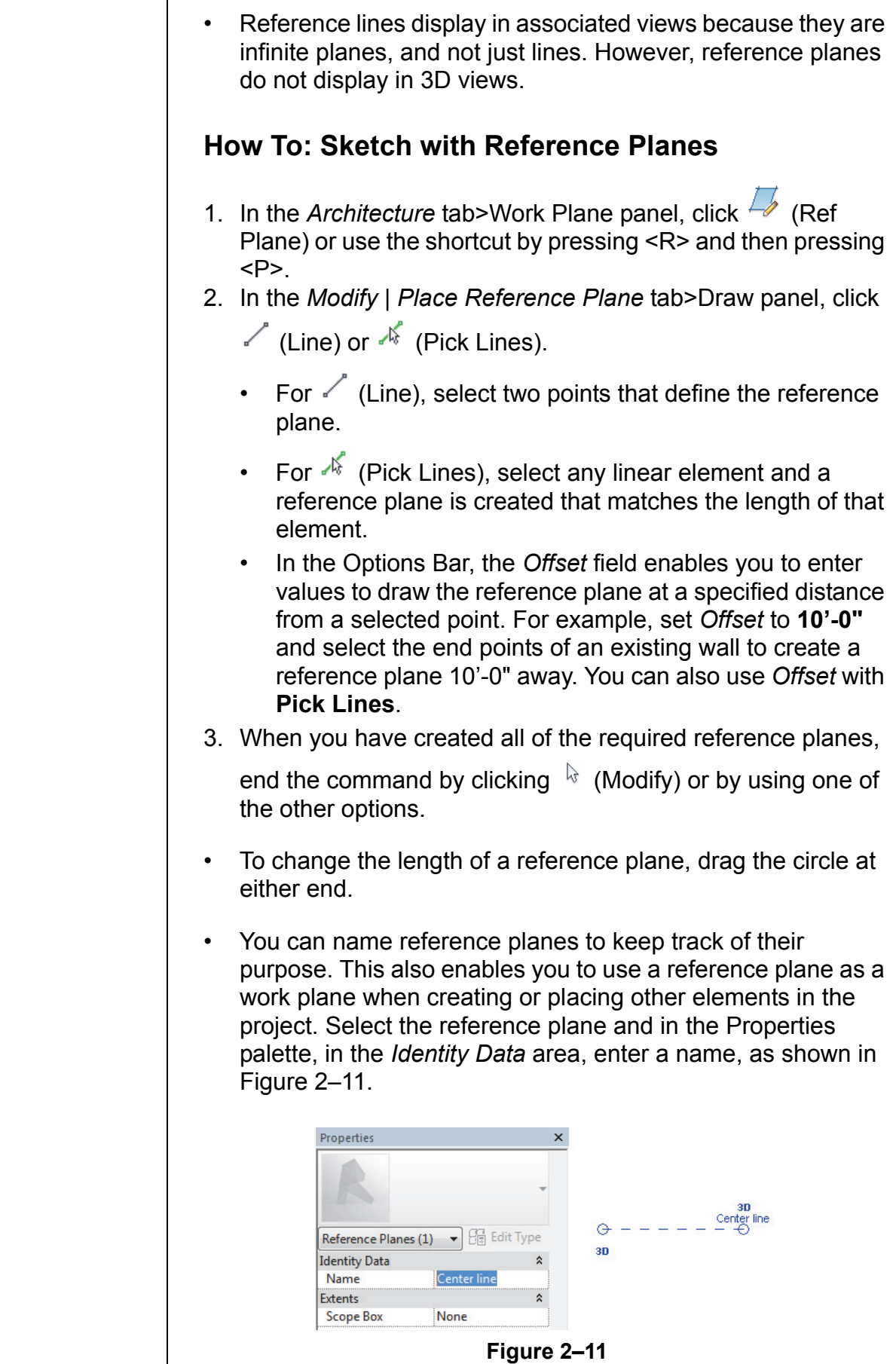

**Draw Tools** MEP tools (i.e., ducts, pipes, and conduits) are strictly straight, linear elements that are automatically connected to elbows or tees. However, if you are working with walls (as shown in Figure 2–12) or lines used in details, legends, and schematic drawings, additional tools are available. These tools display in the contextual Ribbon, and vary according to the element being drawn.

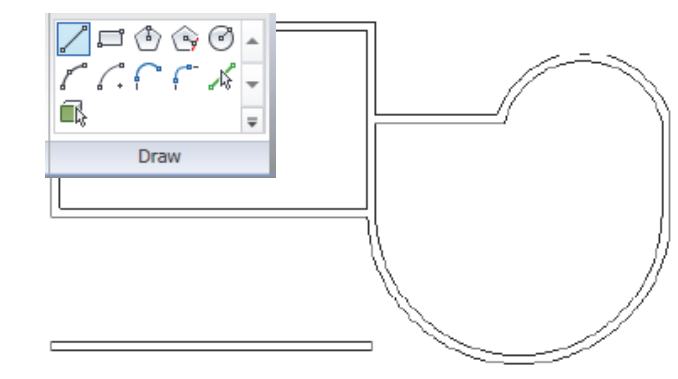

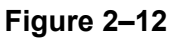

• Two styles of tools are available: one where you *draw* the element using a geometric form, and another where you *pick* an existing element (such as a line, face, or wall) as the basis for the new element's geometry.

#### **How To: Draw Linear Elements**

- 1. Start the command you want to use, such as  $\Box$  (Wall).
- 2. In the contextual tab>Draw panel, select a drawing tool, such

as (Line), as shown in Figure 2–13. Select points to define the elements using other drawing aids, such as temporary dimensions, alignment lines, and snaps.

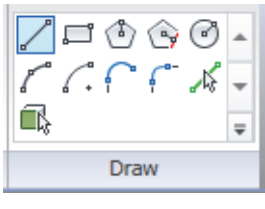

**Figure 2–13**

- Use  $\sqrt{k}$  (Pick Lines) to create an element by selecting an existing wall, line or edge. This is often used with an offset distance to add the element a specified distance away from the selected element.
- 3. Finish the command. You can click  $\frac{1}{x}$  (Modify), press <Esc> twice, or right-click and select **Cancel** twice.

*You can change from one Draw tool shape in the middle of a command.*

 *(Pick Face) is used with conceptual mass elements and is only available in a 3D view.*

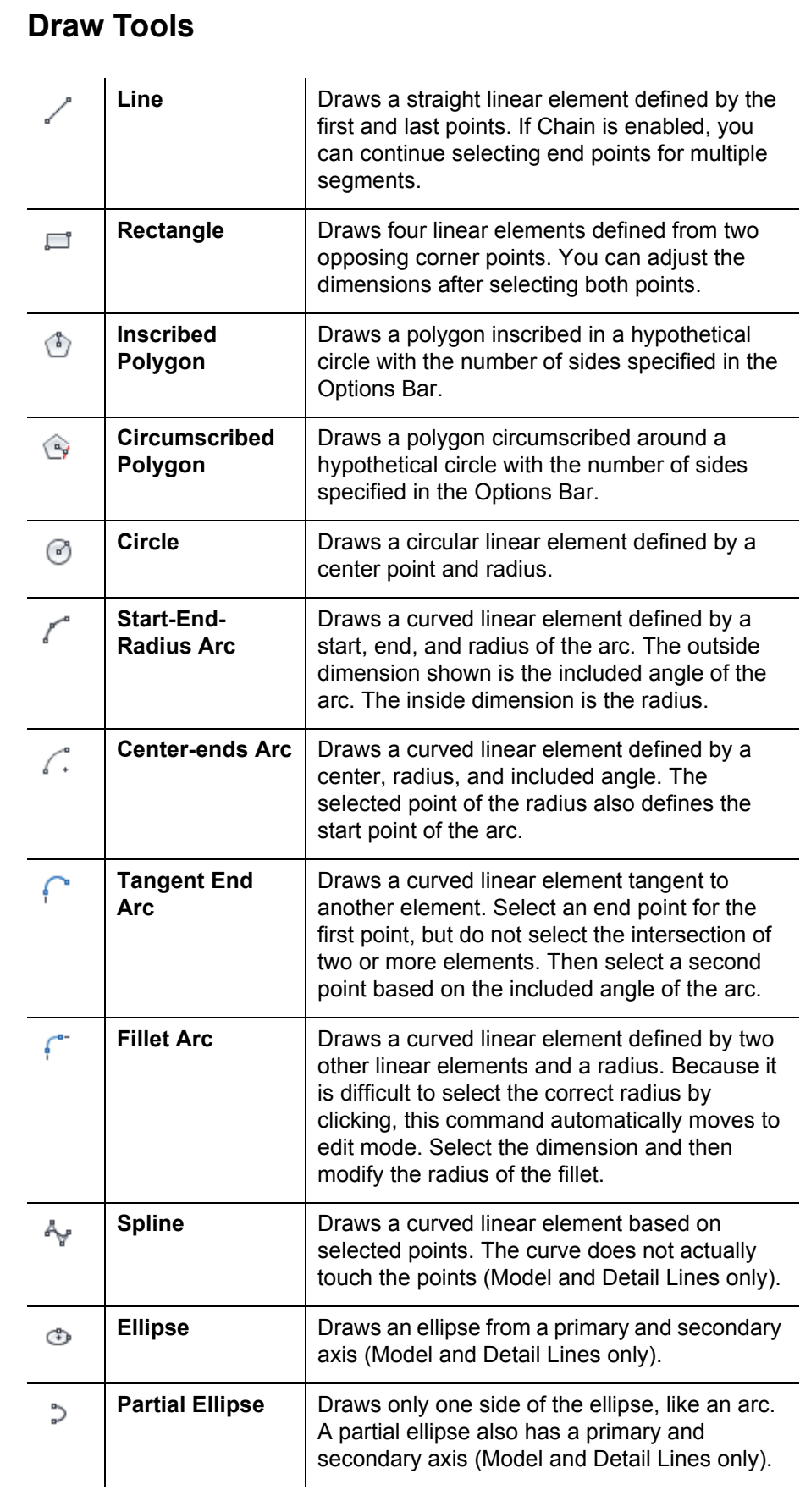

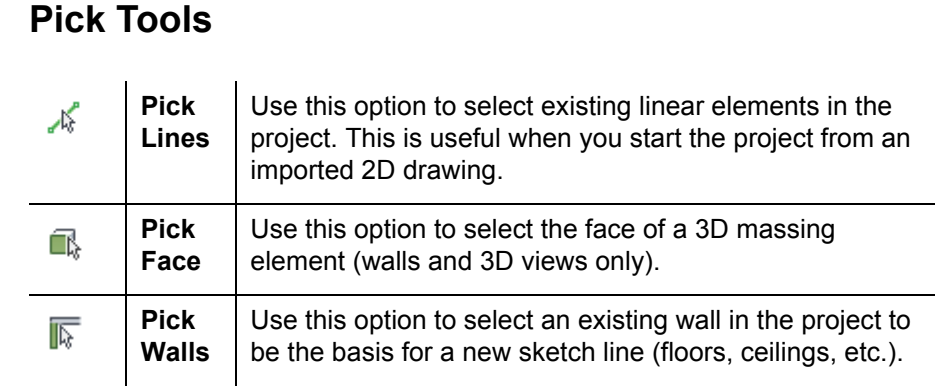

#### **Draw Options**

When you are in Drawing mode, several options display in the Options Bar, as shown in Figure 2–14.

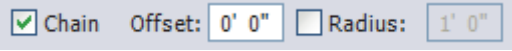

#### **Figure 2–14**

- The **Chain** option controls how many segments are drawn in one process. If it is not selected, the **Line** and **Arc** tools only draw one segment at a time. If it is selected, you can continue drawing segments until you select the command again.
- The *Offset* field enables you to enter values to draw the linear elements at a specified distance from the selected points.
- When using a radial draw tool, you can select the **Radius** option and add a radius in the edit field.
- To draw angled lines, move the cursor to the desired angle shown by the temporary dimensions, and type the distance value. The angle increments shown vary depending on how far in or out the view is zoomed.

*Different options display according to the type of element that is selected, or the command that is active.*

**2.2 Editing Elements Learning Objectives** Select elements to modify. • Modify elements using the Ribbon, Properties, temporary dimensions, and controls. Filter selection sets. Building design projects typically involve extensive changes to the positions of walls, doors, and other elements. The Autodesk Revit software was designed to make such changes quickly and efficiently. When you select an element there are a number of ways to change it, as shown in Figure 2–15: *When you hover the*  • *Controls* enable you to drag, flip, lock, and rotate the *cursor over an element,*  element. *a tooltip displays its*  • *Temporary dimensions* enable you to change the *family and type.* element's dimensions. • Modify commands and element-specific tools display in the contextual tab in the Ribbon. • The Properties palette displays the Type Selector and associated parameters. B ◎ - ☆ - ☆ - | 〓 - ブ @ A | @ - ♀ E | 艮 店- = Project1 - Floor Plan: 1 - Mech Type a keyword or phrase **MA** S Architecture Structure Systems Insert Annotate Analyze Massing & Site Collaborate View Manage Add-Ins Modify | Place Devices  $\left( \frac{1}{2} \right)$  $\mathbb{R}$  Cope  $\cdot$   $\Box$   $\Box$ ு 너 **PKI** PL, db -- 1  $\mathbb{Z}$ ſŕ බ éî P ol Cut → '= 8 噐 昂 一回  $O_{\mathbb{R}}$ Modify 鳳 Paste 毒 Load Model Place on DI: ر' 1,  $E$  $\Box$  Join  $\star$ <u>il</u>  $\mathscr{A}$ O) чk, Family In-place Vertical Face Select - Properties Clipboard Geometry Modify View Measure Create Mode Plac Modify | Place Device <sup>t</sup> Horizontal Tags... □ Leader → 1/2' Properties  $\times$ *Type Selector Contextual Tab* **Duplex Receptacle** GFCI *Properties*  $\overline{\phantom{a}}$   $\overline{\phantom{a}}$   $\overline{\phantom{a}}$  Edit Ty **New Electrical Fixtures** Constraints Host <not ass *Controls (and connectors)*Elevation  $4'$  0 Offset  $0'$  0 **Electrical - Loads** Panel  $1' 6 1/2'$ **Circuit Numbe Identity Data**  $\hat{\mathbf{x}}$ Image  $2' - 7'$ Comments Н Mark Electrical - Circuiting 120 V/1-180 VA *Temporary dimensions* **Electrical Data** Properties help Apply **Figure 2–15**

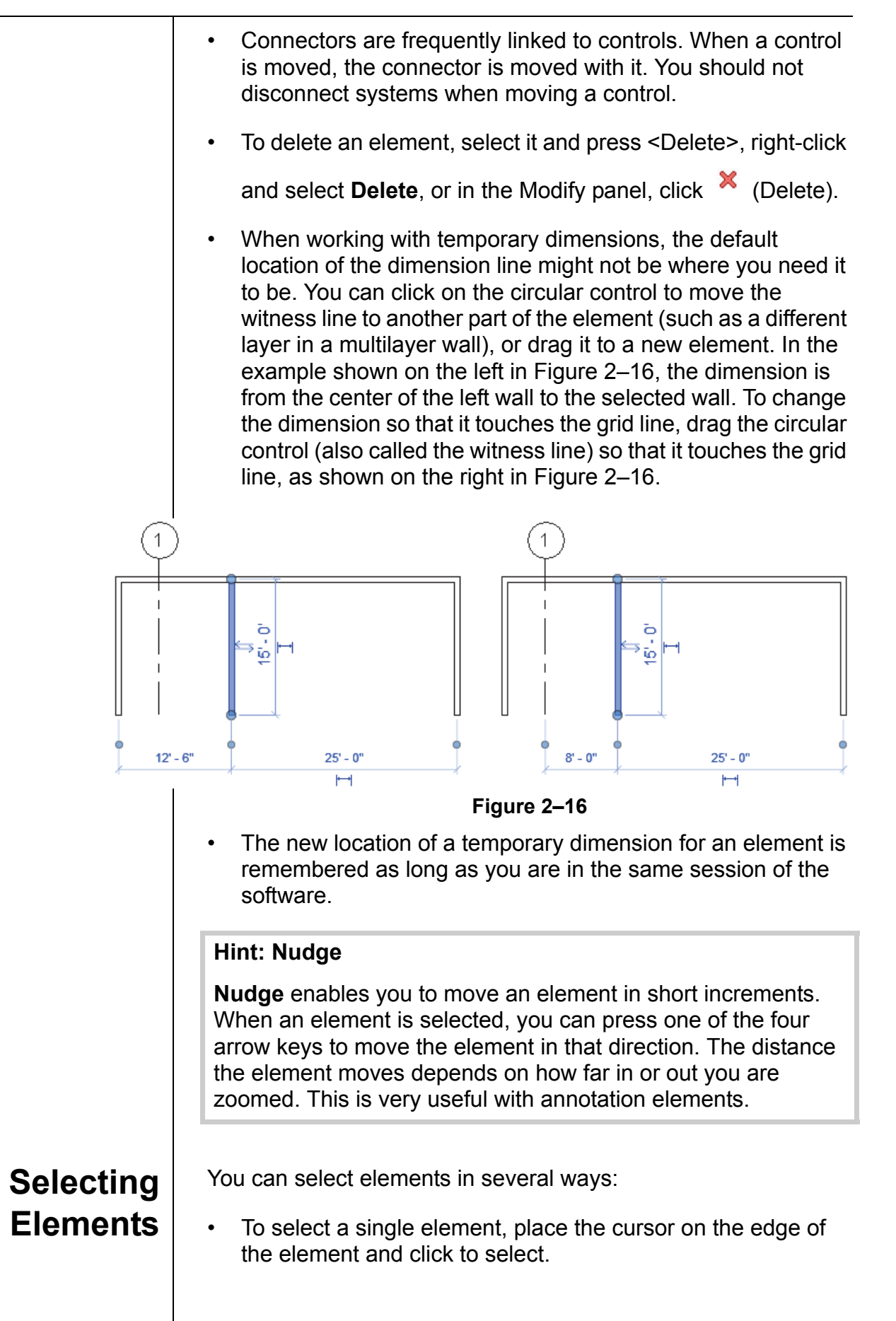

- To add another element to a selection set, hold <Ctrl> and select another item.
- To remove an element from a selection set, hold <Shift> and select the element.
- If you click and drag the cursor to *window* around elements, you have two selection options, as shown in Figure 2–17. If you drag from left to right, you only select the elements completely inside the window. If you drag from right to left, you select elements both inside and crossing the window.

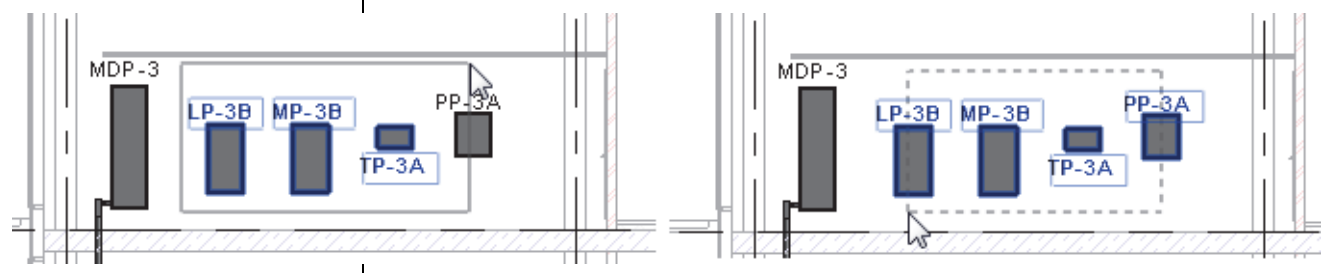

**Figure 2–17**

- If several elements are on or near each other, press <Tab> to cycle through them before you click. If there are elements that might be linked to each other, such as walls that are connected, pressing <Tab> selects the chain of elements.
- Press <Ctrl>+<Left Arrow> to reselect the previous selection set. You can also right-click in the drawing window with nothing selected and select **Select Previous**.
- To select all elements of a specific type, right-click on an element and select **Select All Instances>Visible in View** or **In Entire Project**, as shown in Figure 2–18.

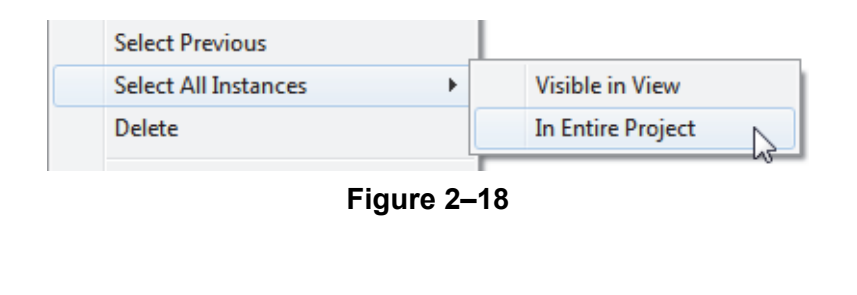

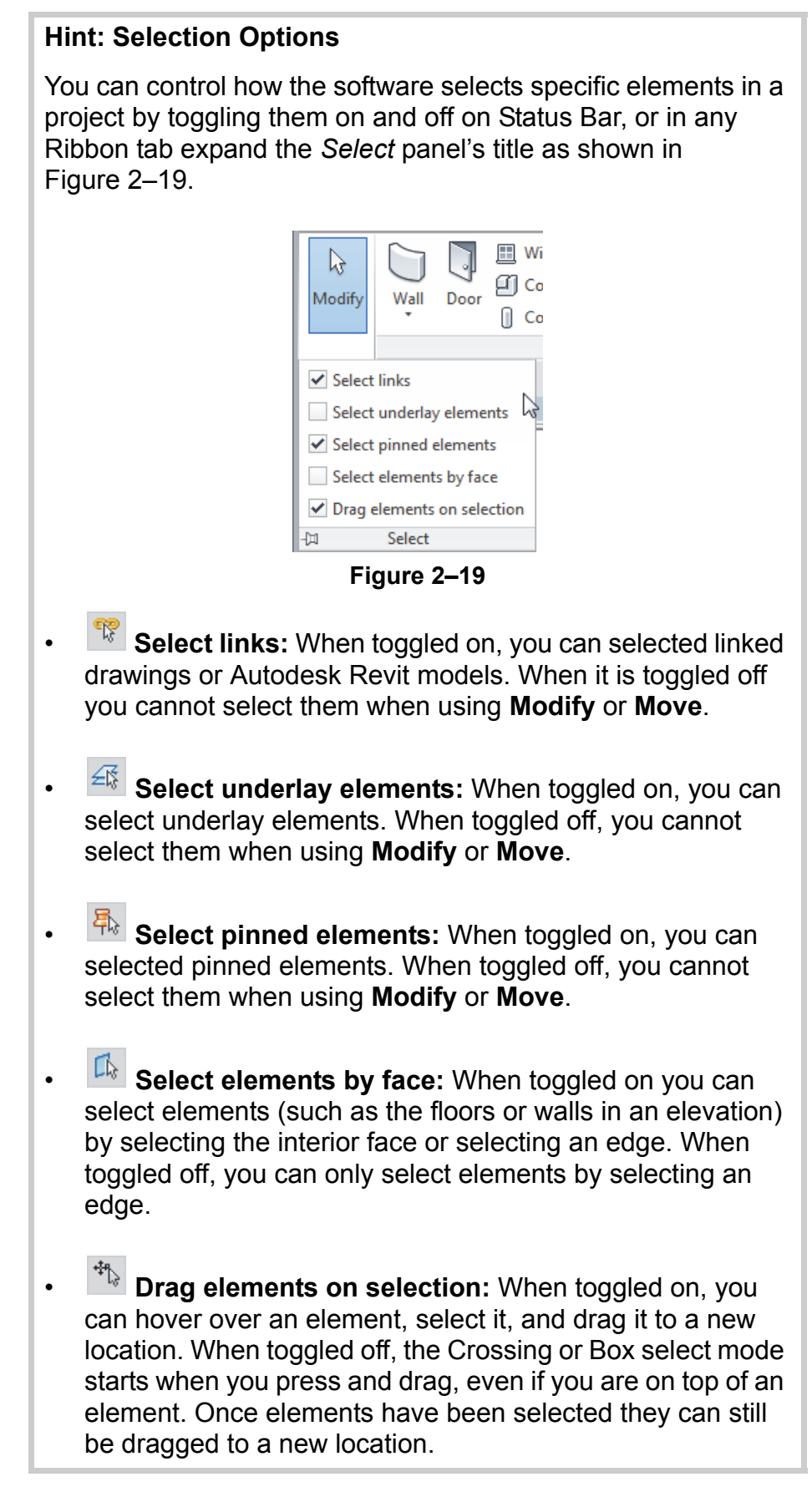

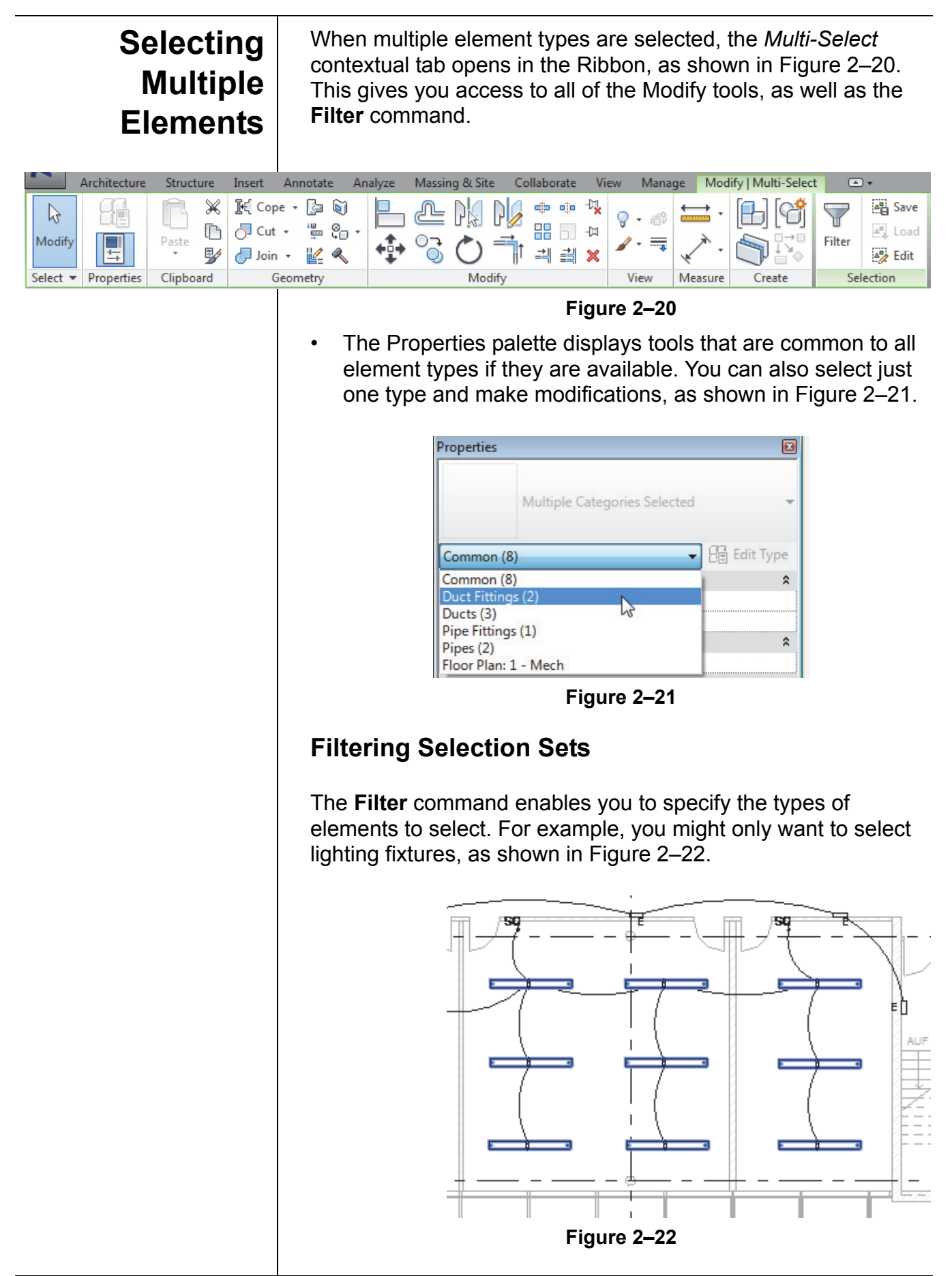

*The Filter dialog box displays all types of elements in the original selection.*

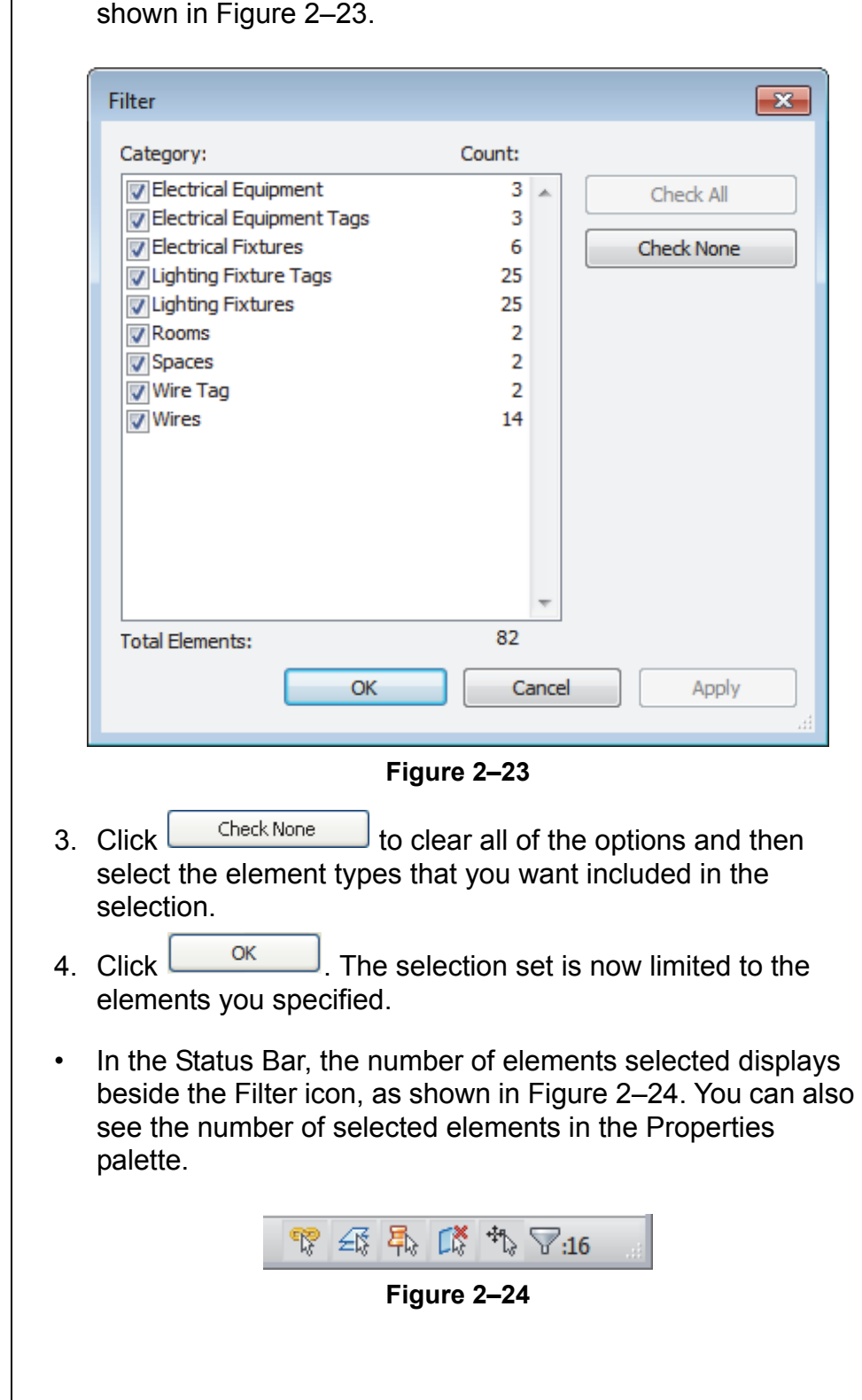

**How To: Filter a Selection Set**

1. Select everything in the required area.

2. in the *Modify | Multi-Select* tab>Selection panel, or in the

Status Bar, click  $\boxed{\mathbb{T}}$  (Filter). The Filter dialog box opens, as

### **2.3 Working with Basic Modify Tools**

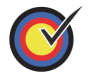

#### **Learning Objectives**

- Move and copy elements.
- Rotate elements around the center or an origin.
- Mirror elements by picking an axis or by drawing an axis.
- Create Linear and Radial Arrays of elements.

The Autodesk Revit software contains controls and temporary dimensions that enable you to edit elements. Additional modifying tools can be used with individual elements or any selection of elements. They are found in the *Modify* tab>Modify panel, as shown in Figure 2–25, and in contextual tabs.

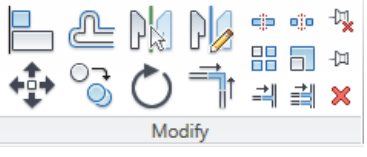

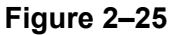

- The **Move**, **Copy**, **Rotate**, **Mirror**, and **Array** commands are covered in this topic. Other tools are covered later.
- For most modify commands, you can either select the elements and start the command, or start the command, select the elements, and press <Enter> to finish the selection and move to the next step in the command.

The **Move** and **Copy** commands enable you to select the element(s) and move or copy them from one place to another. You can use alignment lines, temporary dimensions, and snaps to help place the elements, as shown in Figure 2–26.

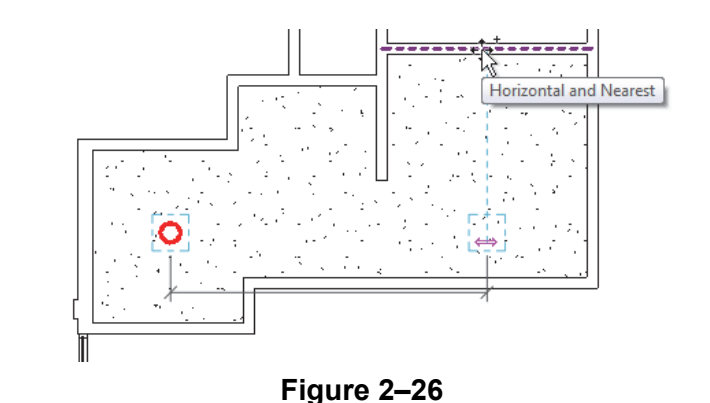

**Moving and Copying Elements**

*You can also use the shortcut for the Move command by pressing <M> and pressing <V>, or for the Copy command by pressing <C> and pressing <O>.*

#### **How To: Move or Copy Elements**

- 1. Select the elements you want to move or copy.
- 2. In the Modify panel, click  $\leftrightarrow$  (Move) or  $\circ$  (Copy). A boundary box displays around the selected elements.
- 3. Select a move start point on or near the element.
- 4. Select a second point. Use alignment lines and temporary dimensions to help place the elements.
- 5. When you are finished, you can start another modify command using the elements that remain selected, or switch back to **Modify** to end the command.
- If you start the **Move** command and hold <Ctrl>, the elements are copied.

#### **Move/Copy Elements**

The **Move** and **Copy** commands have several options that display in the Options Bar, as shown in Figure 2–27.

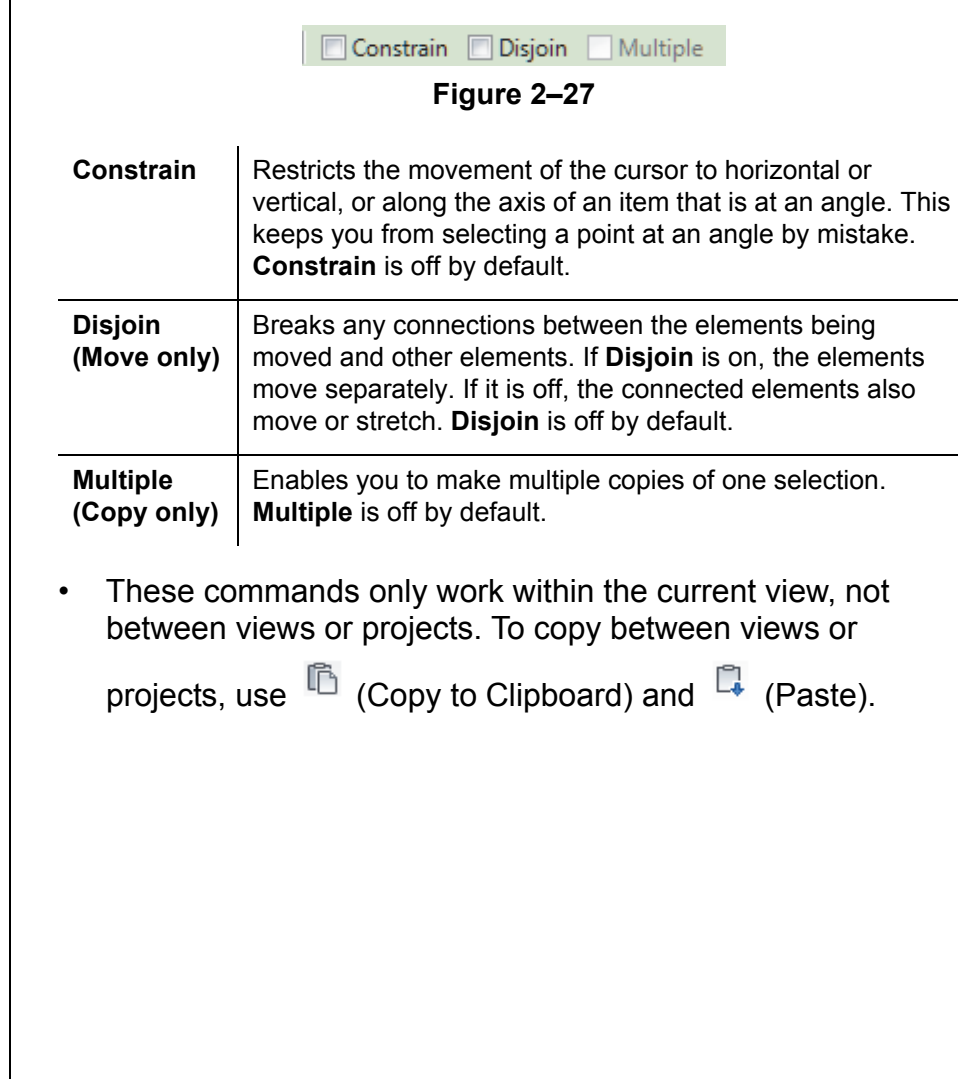

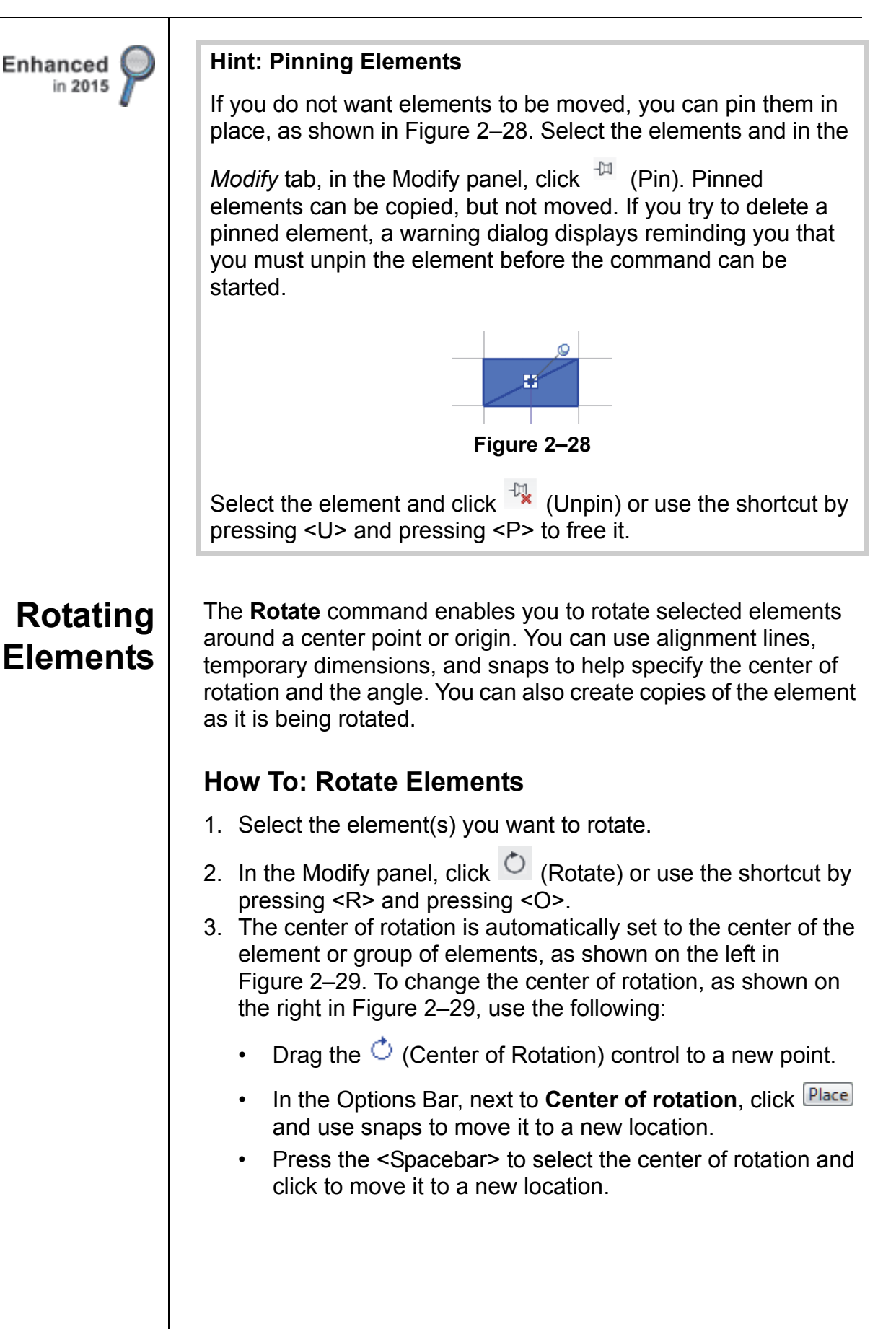

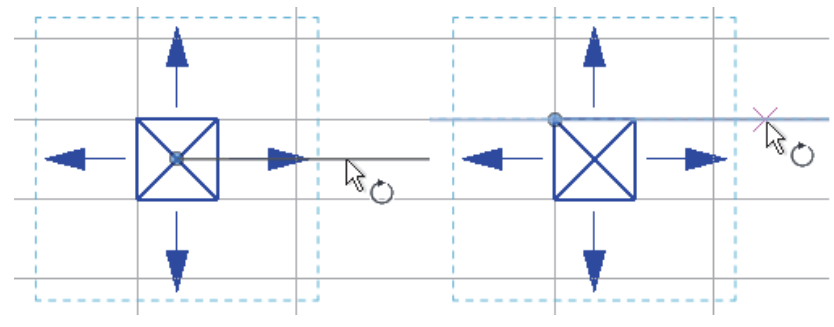

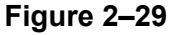

- To start the **Rotate** command with an automatic prompt to select the center of rotation, select the elements first and type **R3**.
- 4. In the Options Bar, specify if you want to make a Copy (select **Copy** option), type an angle in the *Angle* field (as shown in Figure 2–30), and press <Enter>. You can also specify the angle on screen.

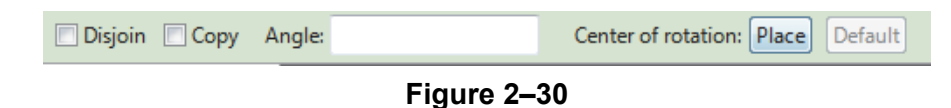

- 5. The rotated element(s) remain highlighted, enabling you to start another command, or return to **Modify** to finish.
- The **Disjoin** option breaks any connections between the elements being rotated and other elements. If **Disjoin** is on (selected), the elements rotate separately. If it is off (cleared), the connected elements also move or stretch. **Disjoin** is off by default.

The **Mirror** command enables you to mirror elements about an axis defined by a selected element, as shown in Figure 2–31, or by selected points.

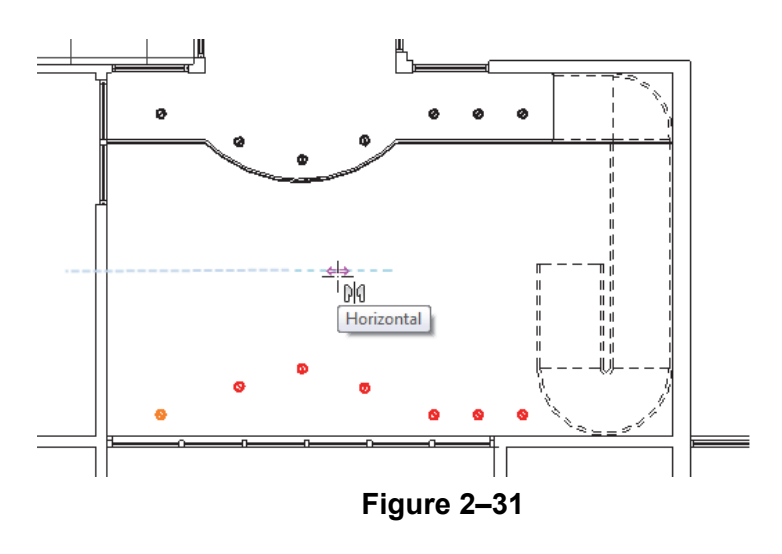

*To specify the angle on screen, select a point for the rotate start ray (the reference line for the rotation angle). Then select a second point, using the temporary dimension to help you set the angle.*

### **Mirroring Elements**

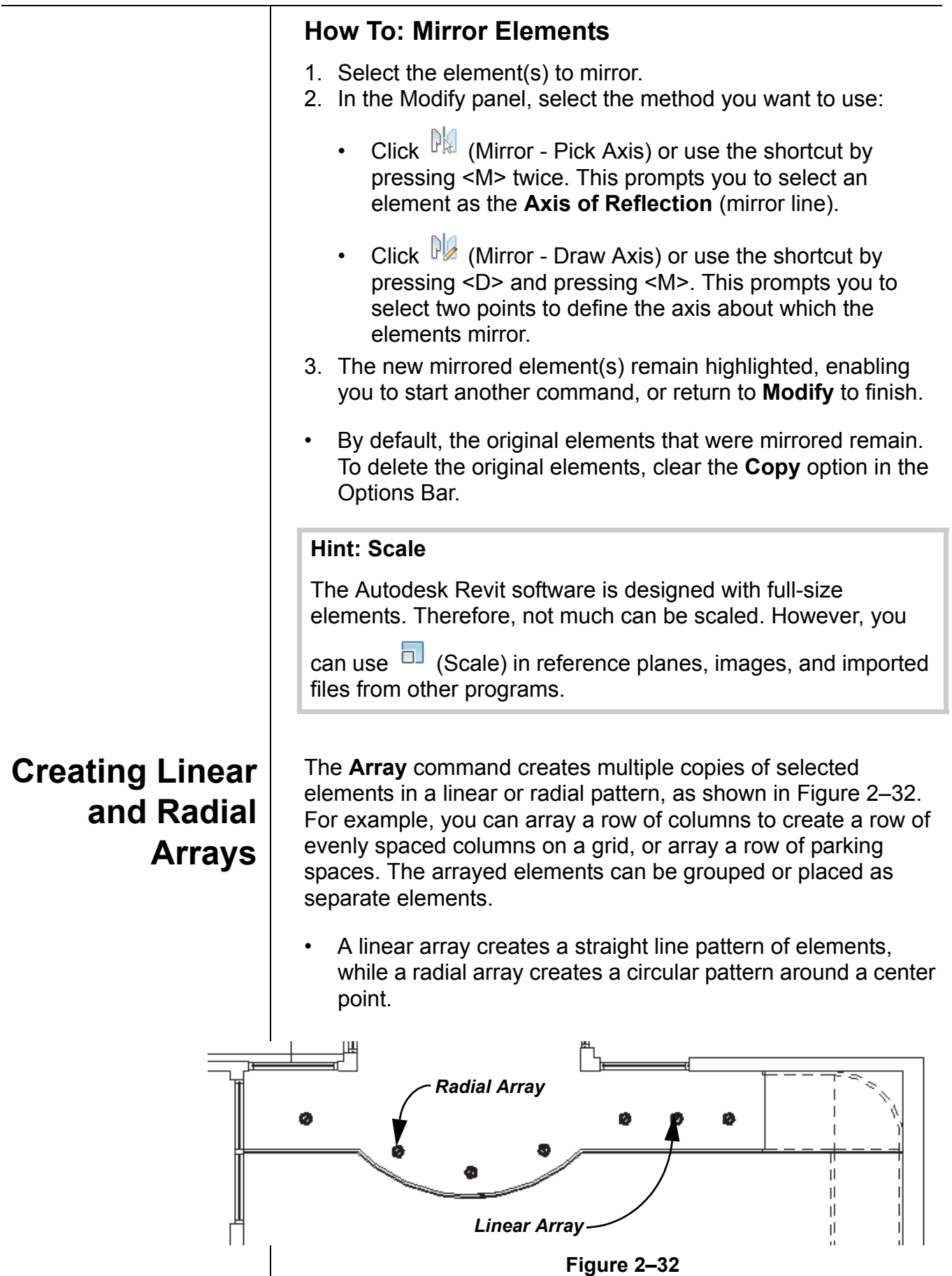

#### **How To: Create a Linear Array**

- 1. Select the element(s) to array.
- 2. In the Modify panel, click  $\frac{12}{10}$  (Array).
- 3. In the Options Bar, click  $\mathbb{E}$  (Linear).
- 4. Specify the other options as required.
- 5. Select a start point and an end point to set the spacing and direction of the array. The array is displayed.
- 6. If the **Group and Associate** option is selected, you are prompted again for the number of items, as shown in Figure 2–33. Type a new number or click on the screen to finish the command.

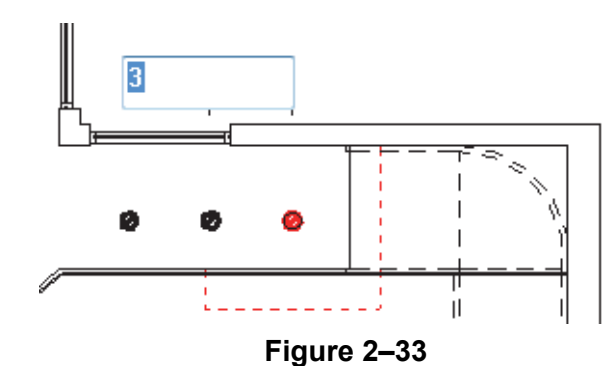

• To make a linear array in two directions, you need to array

#### one direction first, select the arrayed elements, and then array them again in the other direction.

#### **Array Options**

In the Options Bar, set up the **Array** options for **Linear Array**  (top of Figure 2–34) or **Radial Array** (bottom of Figure 2–34).

||!!!| ⊙ | √ Group And Associate Number: 2 Move To: @ 2nd @ Last

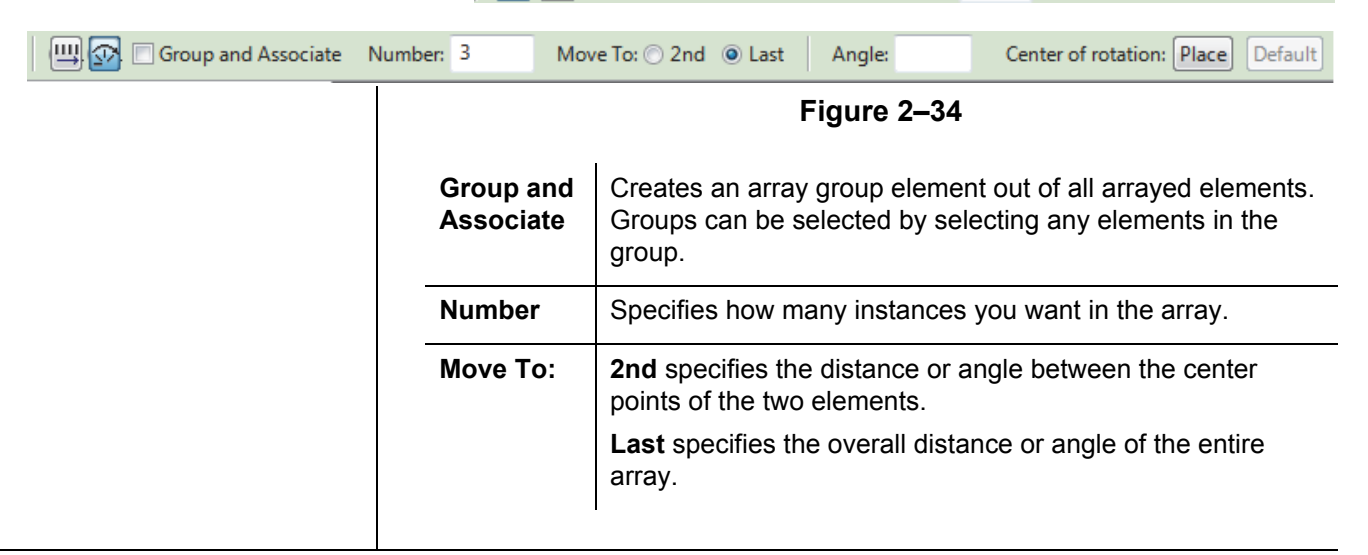

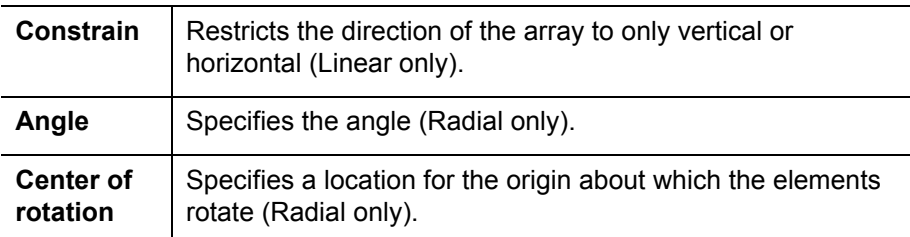

#### **How To: Create a Radial Array**

- 1. Select the element(s) to array.
- 2. In the Modify panel, click  $\frac{18}{100}$  (Array).
- 3. In the Options Bar, click  $\boxed{\mathcal{P}}$  (Radial).
- 4. Drag  $\circlearrowleft$  (Center of Rotation) or use **Place** to the move the center of rotation to the appropriate location, as shown in Figure 2–35.

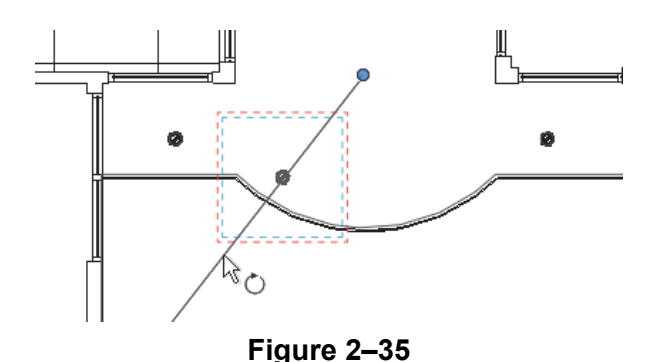

- 
- 5. Specify the other options as required.
- 6. In the Options Bar, type an angle and press <Enter>, or specify the rotation angle by selecting points on the screen.

#### **Modifying Array Groups**

When you select an element in an array that has been grouped, you can change the number of instances in the array, as shown in Figure 2–36. For radial arrays you can also modify the distance to the center.

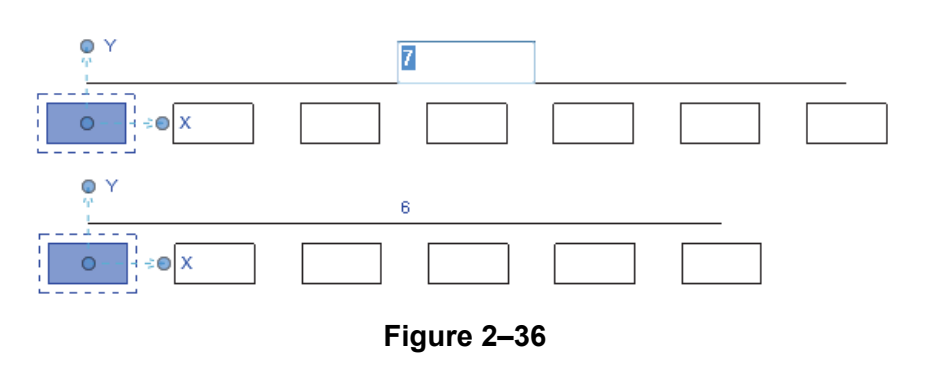

*Remember to set the Center of Rotation control first, because it is easy to forget to move it before specifying the angle.*

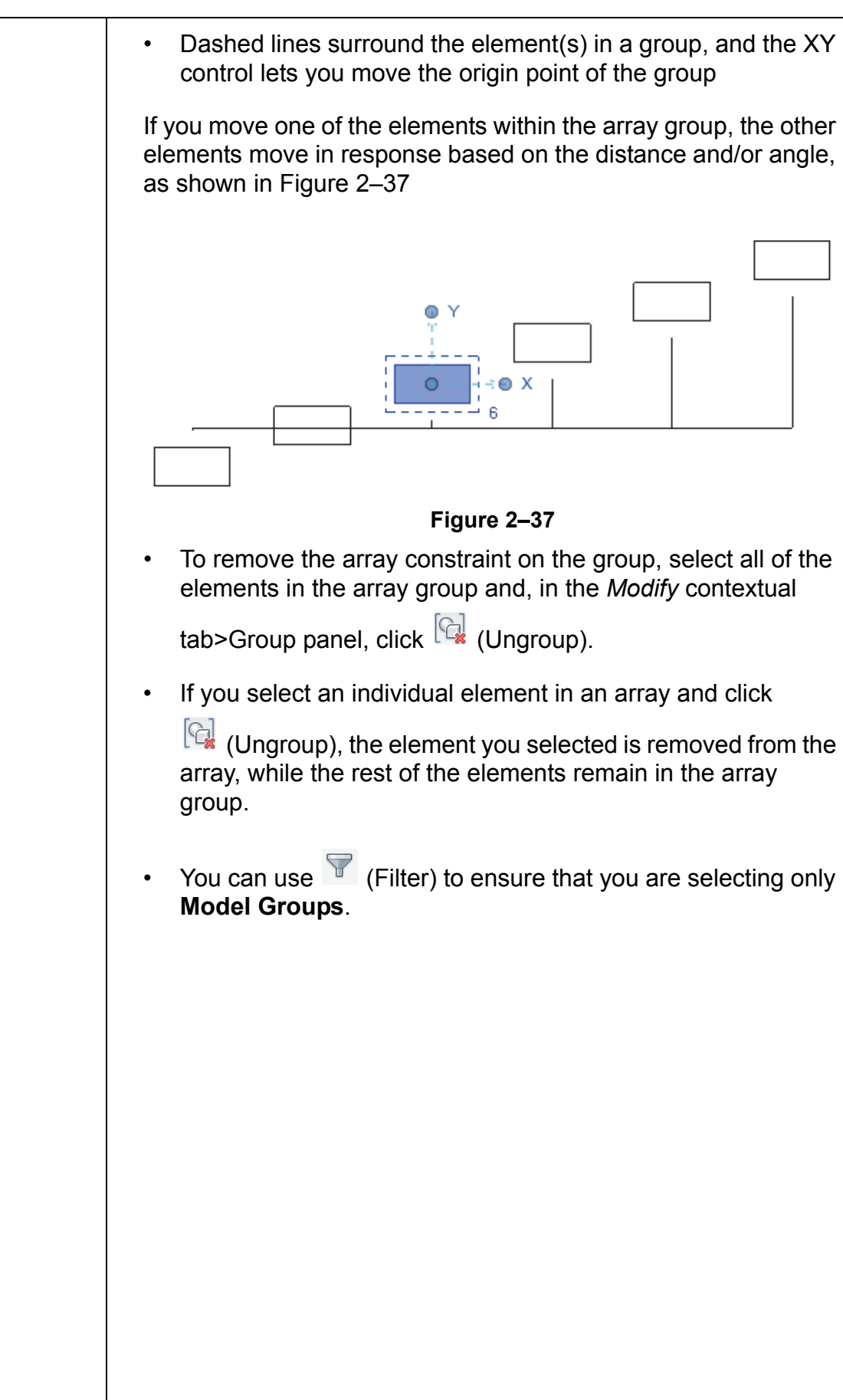

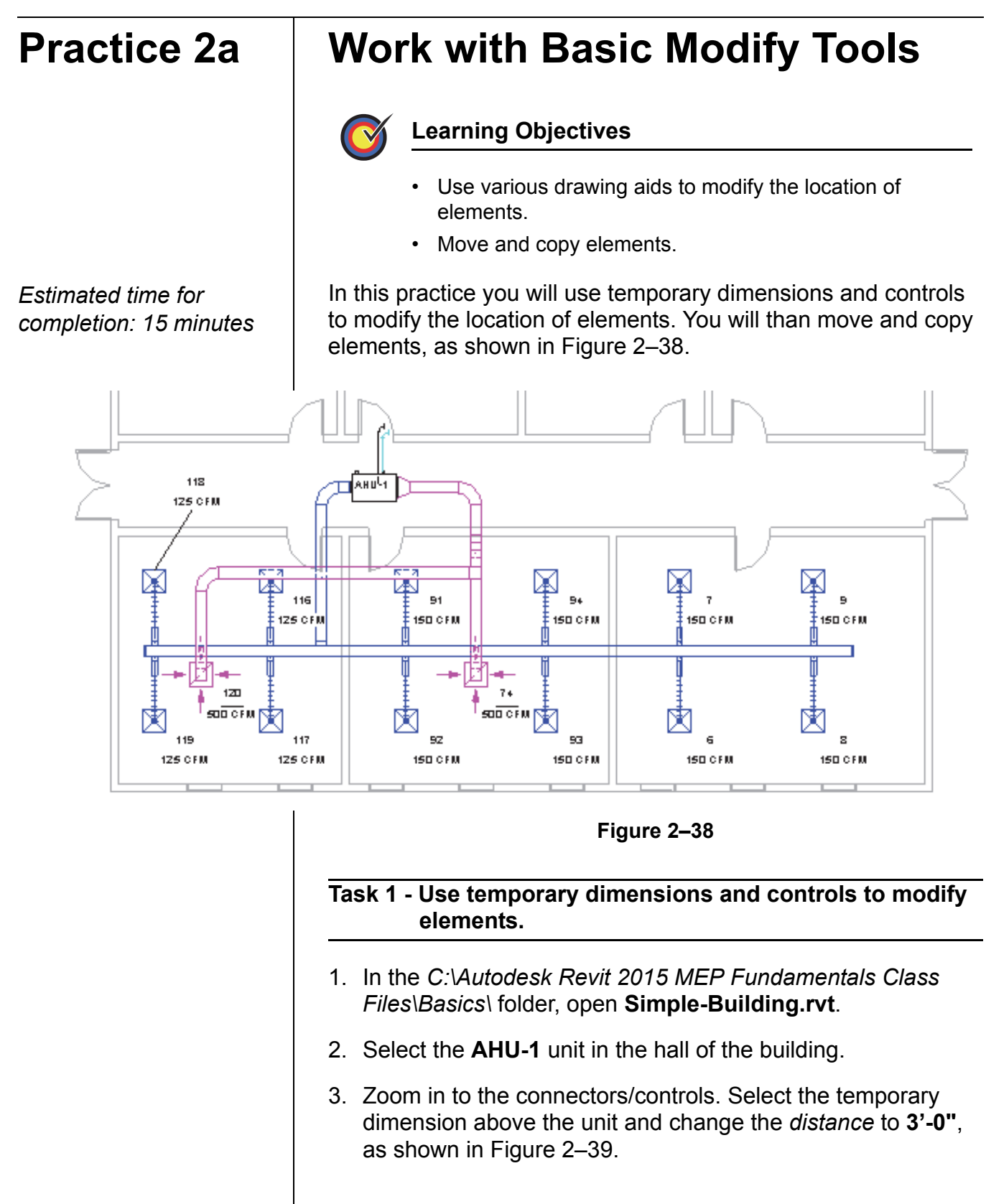

*The temporary dimensions work with the walls in this project because they are part of the project, not linked in.*

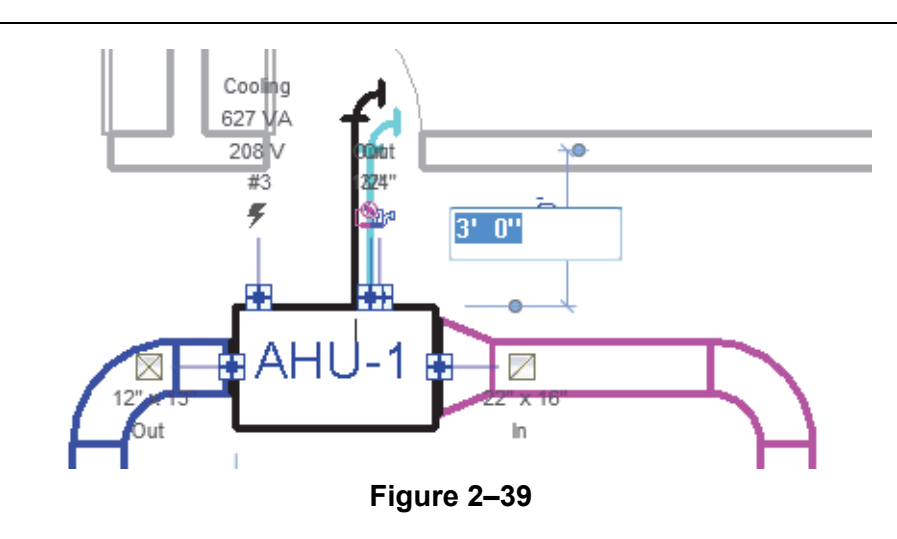

- 4. The unit moves and the ducts move with it because the connectors control the location of the duct fittings and ducts.
- 5. Pan over to the lower left room in the building. Select the tag that overlaps the ductwork as shown on the left in Figure 2–40.
- 6. In the Options Bar, select **Leader**.
- 7. Use the **Move** control to move the tag outside the room to a position in which it is not overlapping anything as shown on the right in Figure 2–40.

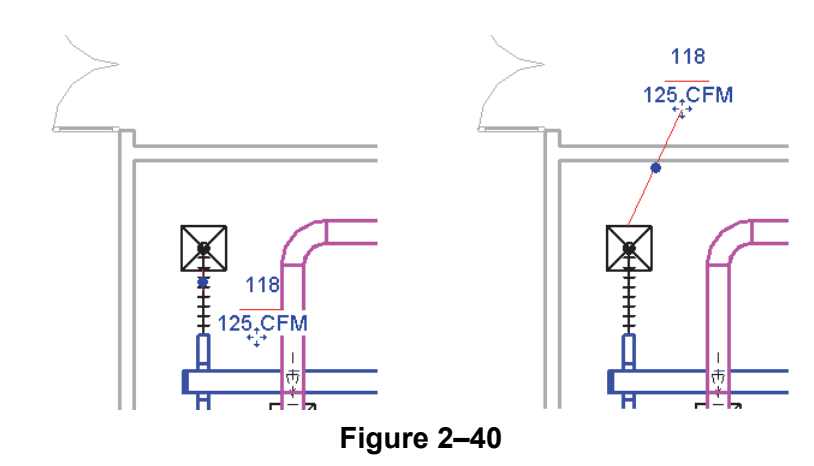

- 8. Zoom out to display the entire building. (Hint: Double-click the mouse wheel.)
- 9. Select the blue horizontal duct and use the Drag control to lengthen the duct so that it reaches into the room on the far right.

10.Click in empty space to clear the duct selection.

*Because there is only one type of element selected, the specific type of element is displayed in the contextual tab.*

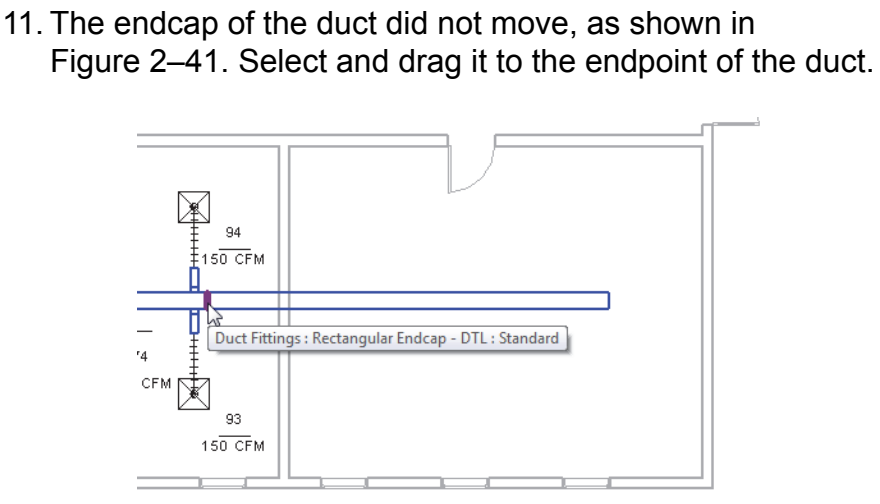

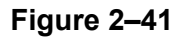

- 12.Undo the change in duct length.
- 13.Select the duct endcap.
- 14.In the *Modify | Duct Fittings* tab>Modify panel, click

 $\leftrightarrow$  (Move).

- 15.For the base point, select the duct endpoint.
- 16.Move it into the other room again. This time the endcap moves and the duct, which has a connector to the endcap, resizes as well.
- 17.Save the project.

#### **Task 2 - Copy elements.**

1. Select the two **Air Terminals**, associated ductwork, and tags, as shown in Figure 2–42.

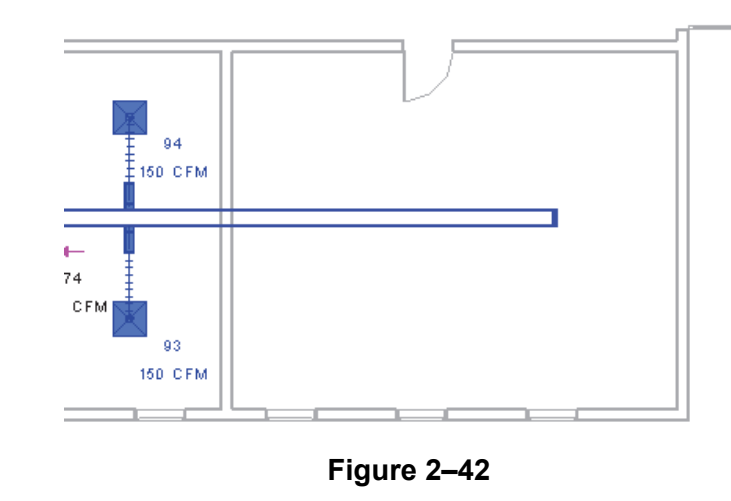

*Because there is more than one type of element selected the contextual tab displays as Multi-Select.*

*To end a command, you can also right-click and select Cancel twice, or in the Select panel, click* 

B *(Modify). Some commands require you to cancel twice, while others end after one cancel command.*

- 2. In the *Modify | Multi-Selec*t tab>Modify panel, click  $\circled{3}$  (Copy).
- 3. In the Options Bar, select the **Multiple** option.
- 4. For the base point, select the endpoint of one of the vertical ducts as shown in Figure 2–43.
- 5. Copy the elements into the last room, as shown in Figure 2–43.

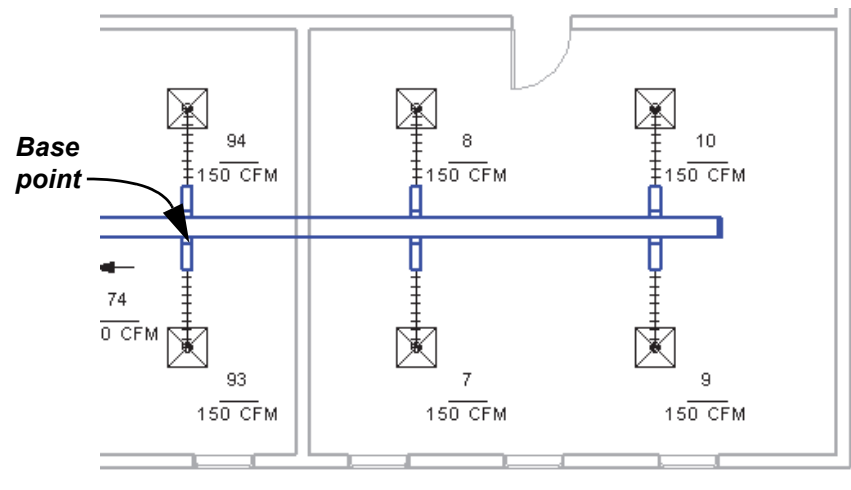

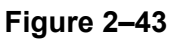

- 6. Press <Esc> twice to end the command
- 7. Save the project.

**Aligning**

**Elements**

### **2.4 Working with Additional Modify Tools**

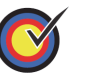

#### **Learning Objective**

• Use modify tools to align, split, trim, and offset walls and other elements.

As you work on a project, some additional tools on the *Modify* tab>Modify panel, as shown in Figure 2–44, can help you with placing, modifying, and constraining elements. **Align** can be used with a variety of elements, while **Split Element**, **Trim/Extend**, and **Offset** can only be used with linear elements.

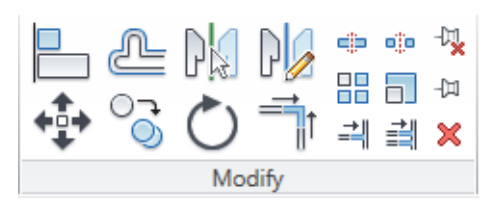

**Figure 2–44**

The **Align** command enables you to line up one element with another. Most elements in the Autodesk Revit software can be aligned. For example, you can line up an air terminal with ceiling grids, as shown in Figure 2–45.

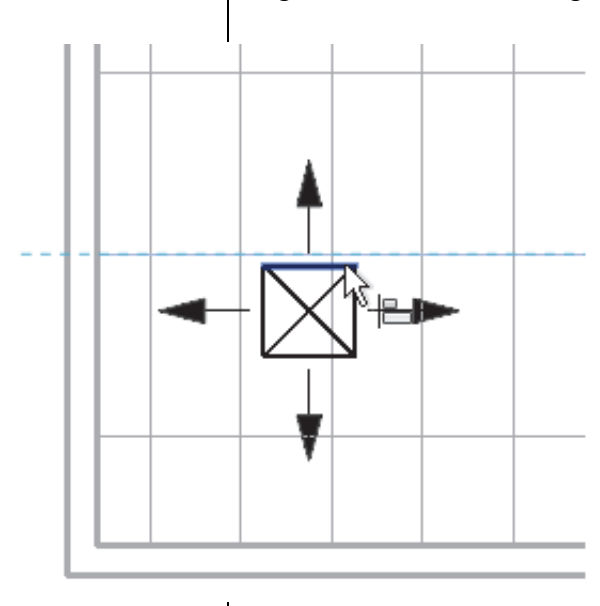

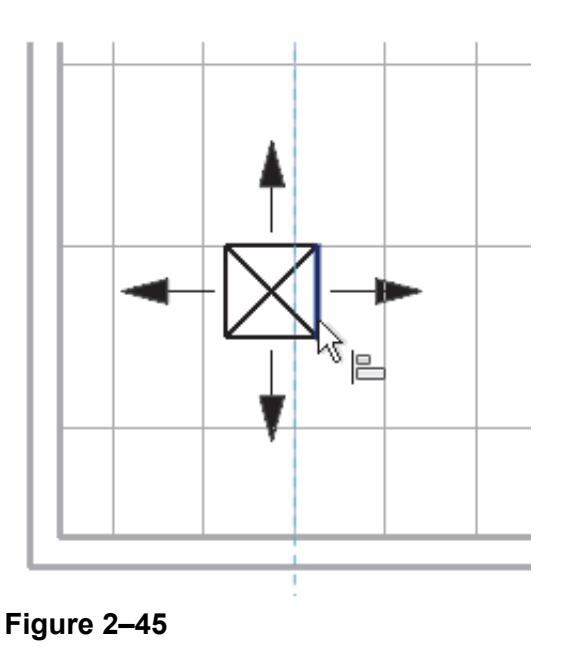

#### **How To: Align Elements**

- 1. In the *Modify* tab>Modify panel, click  $\Box$  (Align) or use the shortcut by pressing <A> and then pressing <L>.
- 2. Select a line or point on the element that is going to remain stationary. For walls, press <Tab> to select the correct wall face.
- 3. Select a line or point on the element to be aligned. The second element moves into alignment with the first one.
- The **Align** command works in both plan and elevation views.
- The **Align** command also works in 3D views. Ensure you select the correct component of the elements to align. For example, to line up two windows vertically select the side of the frame of each window. Zoom in if needed.
- You can lock alignments so that the elements move together if either one is moved. Once you have created the alignment, a padlock is displayed. Click on the padlock to lock it, as shown in Figure 2–46.

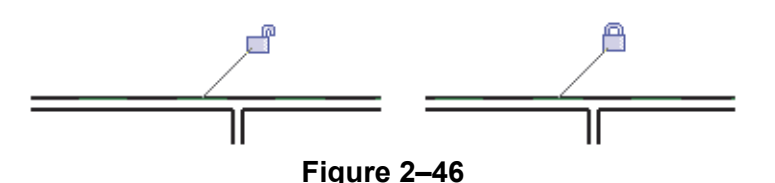

- Select the **Multiple Alignment** option to select multiple elements to align with the first element, as shown in Figure 2–47. You can also hold <Ctrl> to make multiple alignments.
- For walls, you can specify if you want the command to prefer **Wall centerlines**, **Wall faces**, **Center of core**, or **Faces of core**, as shown in Figure 2–47. The core refers to the structural members of a wall as opposed to facing materials, such as sheetrock.

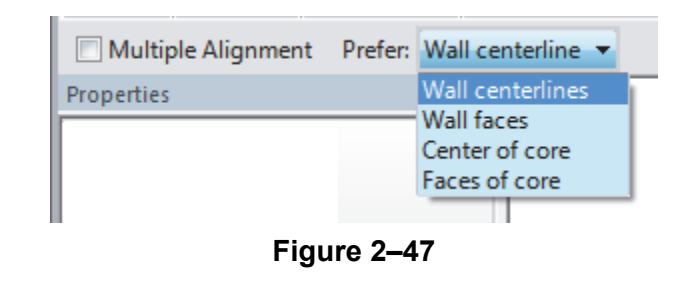

*Locking elements enlarges the size of the project file, so use this option carefully.*

### **Splitting Linear Elements**

The **Split** Element command enables you to break a linear element at a specific point. You can use alignment lines, snaps, and temporary dimensions to help place the split point. After you have split the linear element, you can use other editing commands to modify the two parts, or change the type of one part, as shown with walls in Figure 2–48.

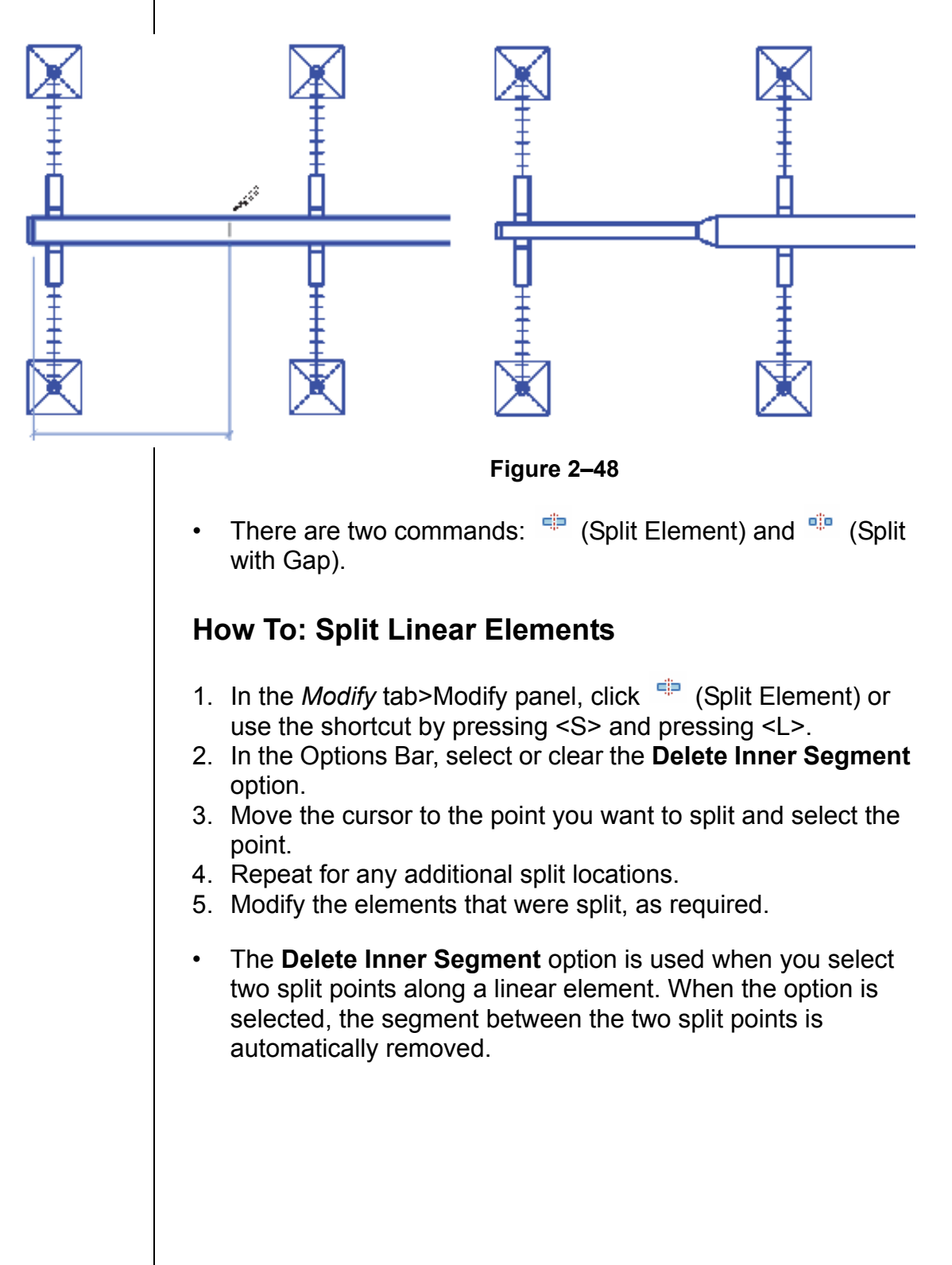

Split with Gap) splits the linear element at the point you select (as shown in Figure 2–49), but also creates a *Joint Gap* specified in the Options Bar. *This command is typically used with structural precast slabs.* **Figure 2–49 Trimming and Extending** There are three trim/extend methods that you can use with linear elements: **Trim/Extend to Corner**, **Trim/Extend Single Element**, and **Trim/Extend Multiple Elements**. When selecting elements to trim, click the part of the element that you want to keep. The opposite part of the line is then trimmed. **How To: Trim/Extend to Corner** 1. In the *Modify* tab>Modify panel, click (Trim/Extend to Corner) or use the shortcut by pressing <T> and pressing <R>. 2. Select the first linear element on the side you want to keep. 3. Select the second linear element on the side you want to keep, as shown in Figure 2–50. **Figure 2–50 How To: Trim/Extend a Single Element** 1. In the *Modify* tab>Modify panel, click <sup>= 1</sup> (Trim/Extend Single Element). 2. Select the cutting or boundary edge. *Split Split with Gap Pick 1 Pick 2*

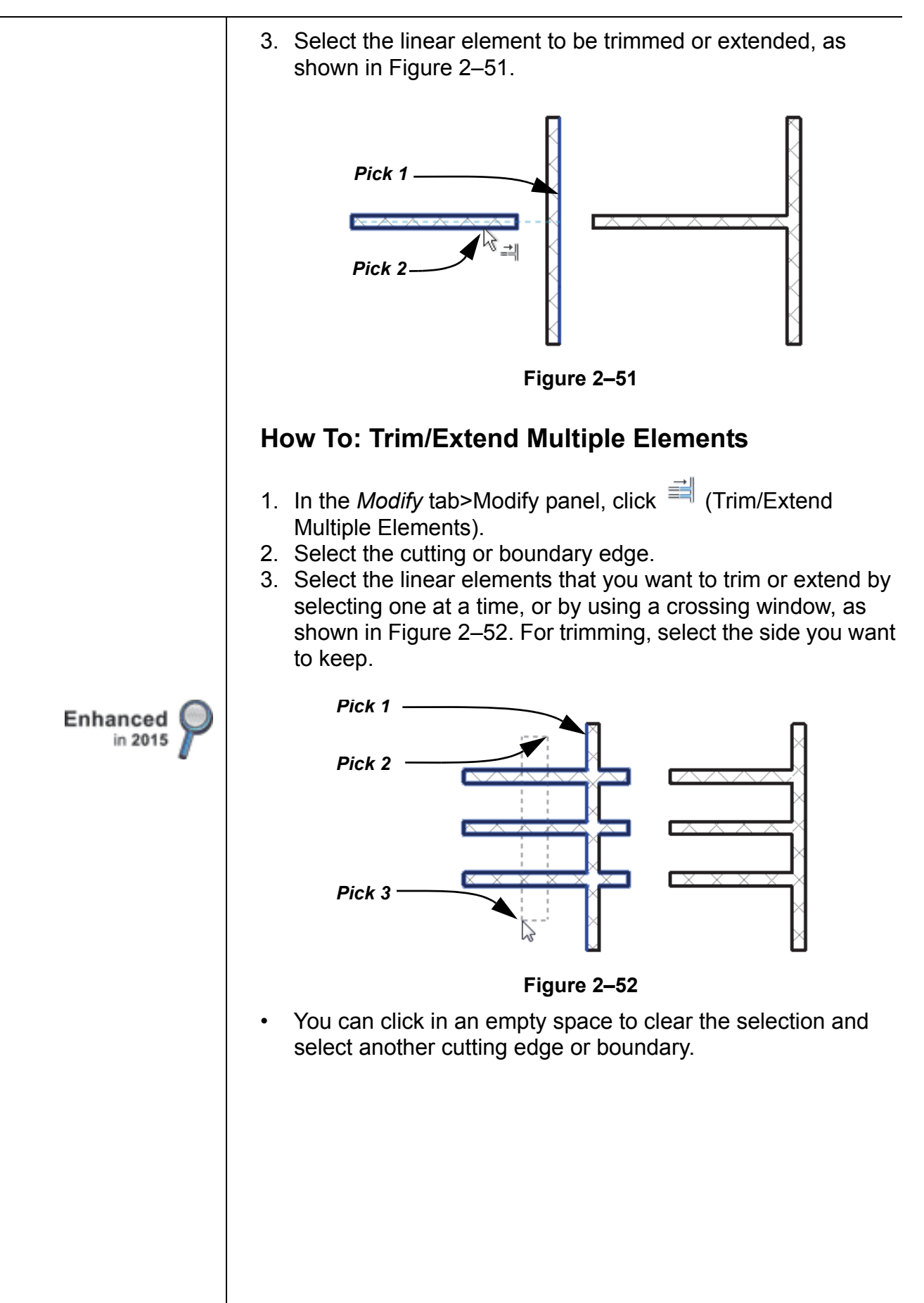

### **Offsetting Elements**

The **Offset** command is an easy way of creating parallel copies of linear elements at a specified distance, as shown in Figure 2–53. Walls, beams, braces, and lines are among the elements that can be offset.

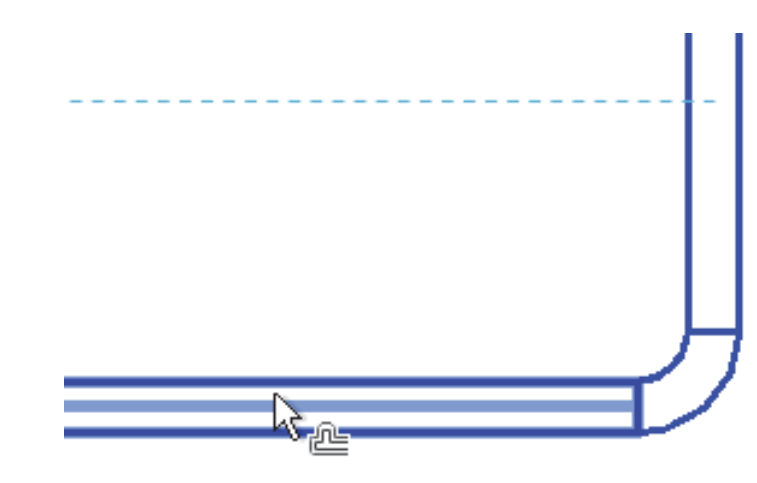

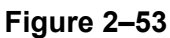

If you offset a wall that has a door or window embedded in it, the elements are copied with the offset wall.

The offset distance can be set by typing the distance (**Numerical** method shown in Figure 2–54) or by selecting points on the screen (**Graphical** method).

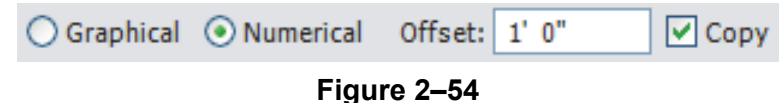

#### **How To: Offset using the Numerical Method**

- 1. In the *Modify* tab>Modify panel, click <sup>de</sup> (Offset) or use the shortcut by pressing <O> and pressing <F>.
- 2. In the Options Bar, select the **Numerical** option.
- 3. In the Options Bar, type the desired distance in the *Offset* field.
- 4. Move the cursor over the element you want to offset. A dashed line previews the offset location. Move the cursor to flip the sides, as required.
- 5. Click to create the offset.
- 6. Repeat Steps 4 and 5 to offset other elements by the same distance, or to change the distance for another offset.

*The Copy option (which is on by default) makes a copy of the element being offset. If this option is not selected, the Offset command moves the element the set offset distance.*

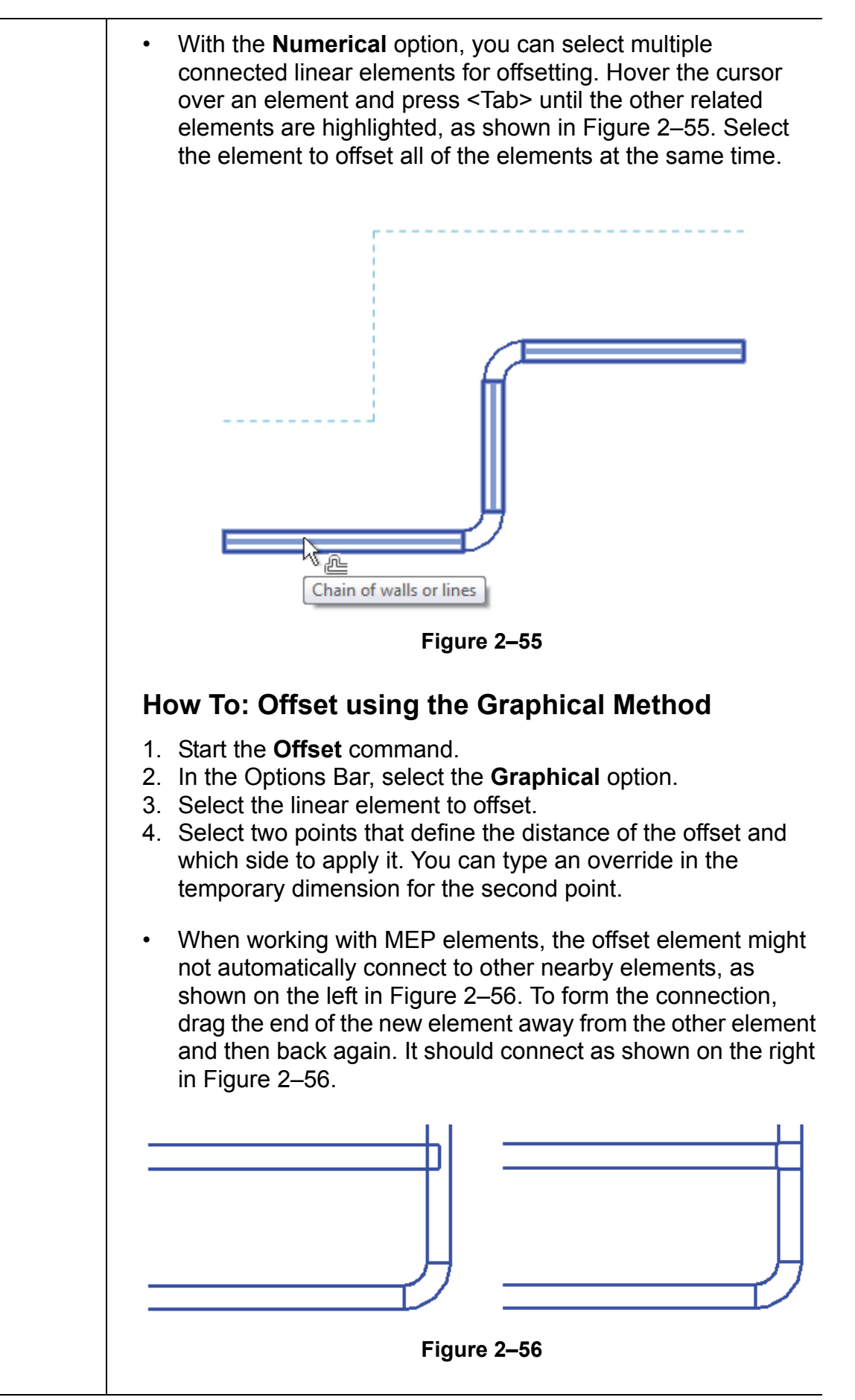

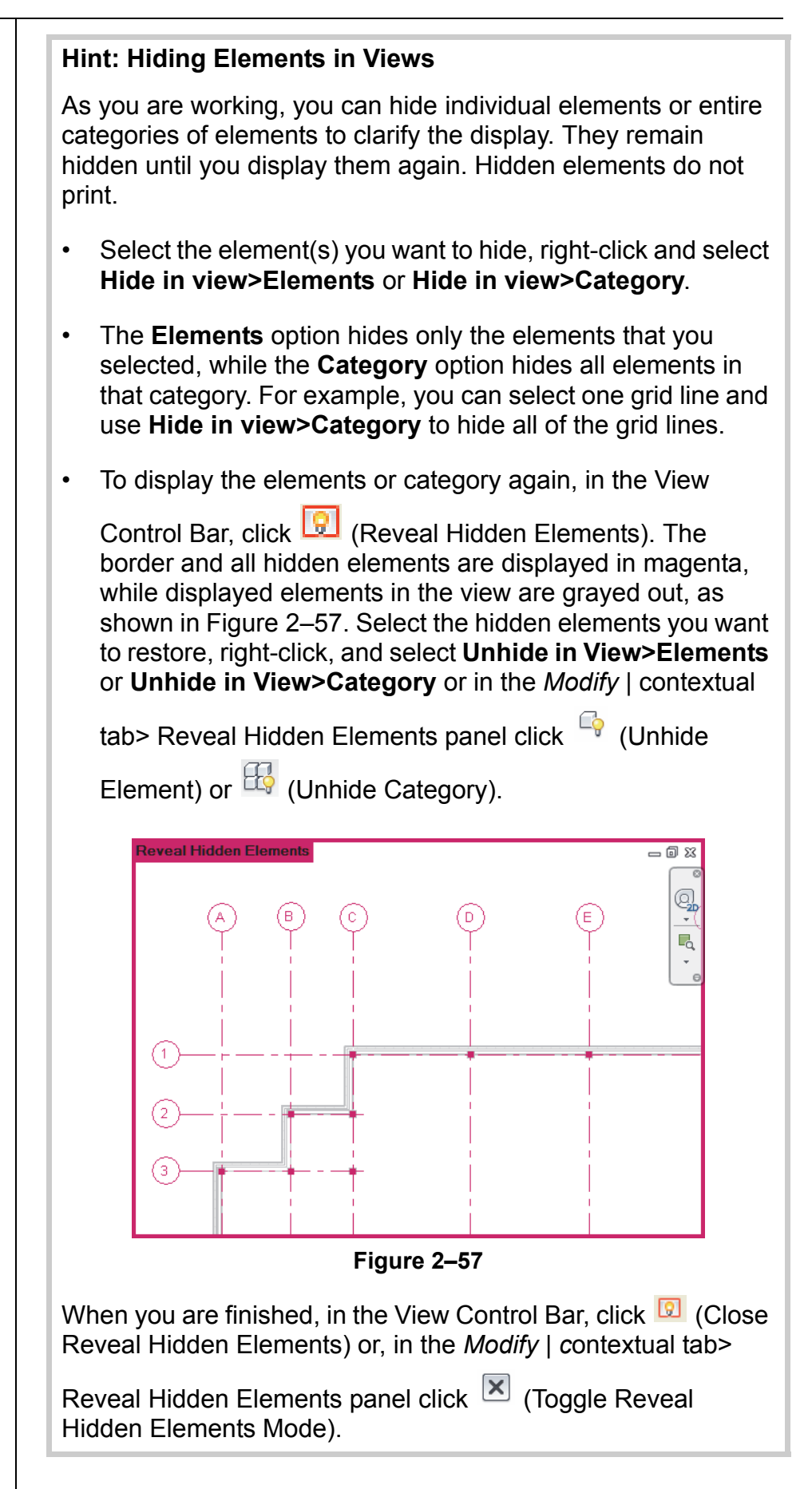

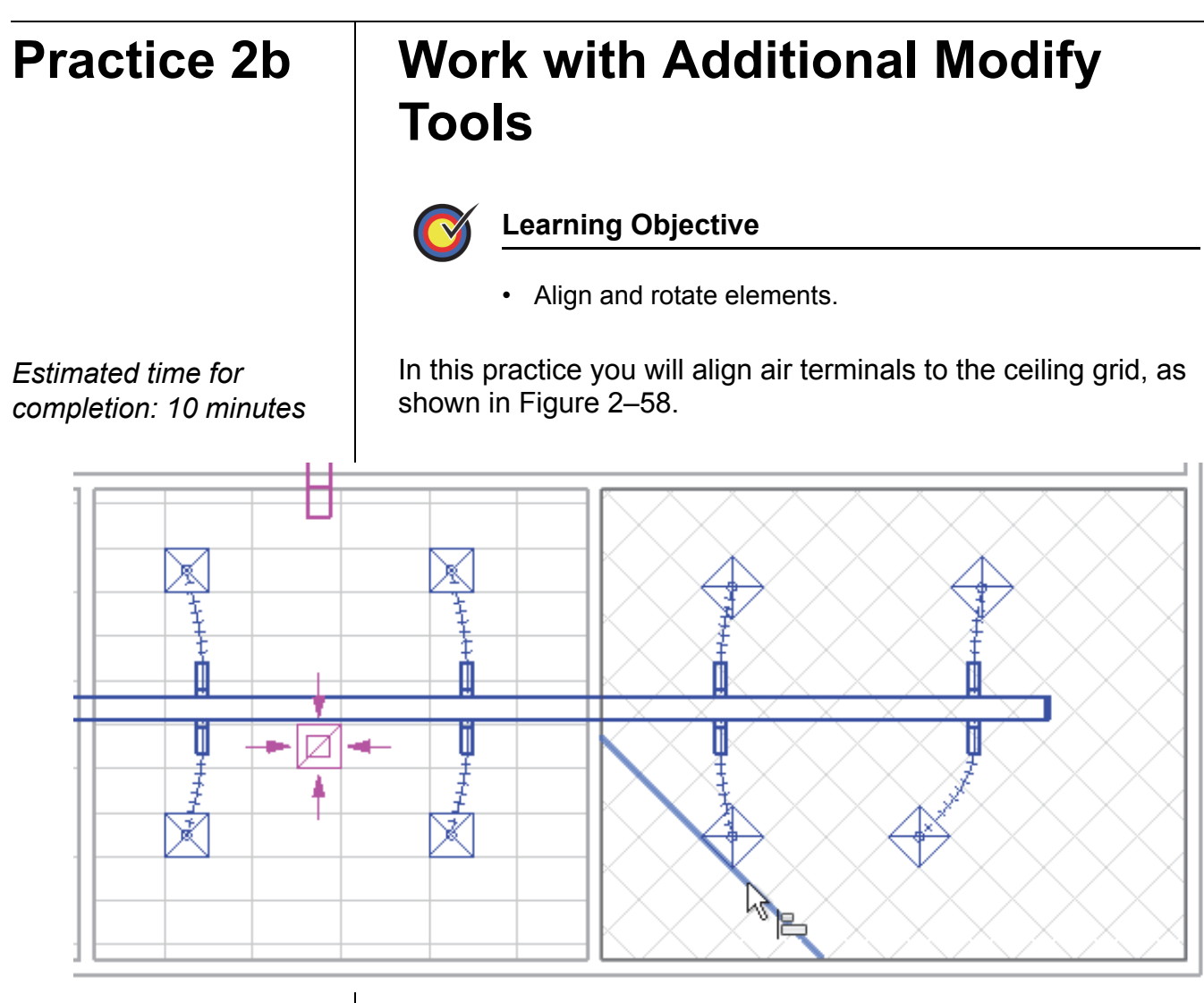

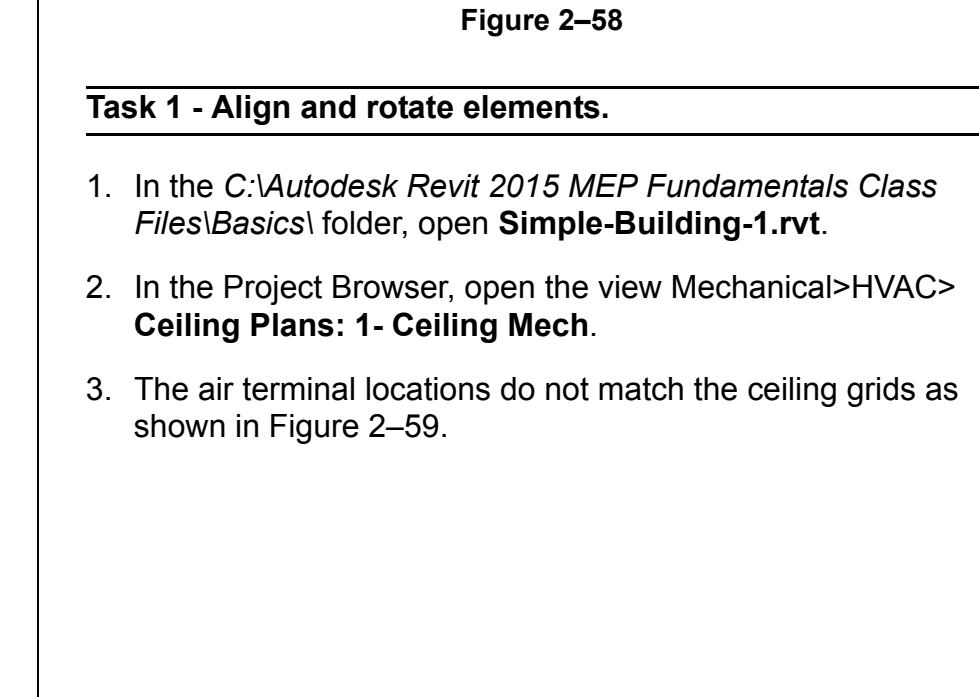

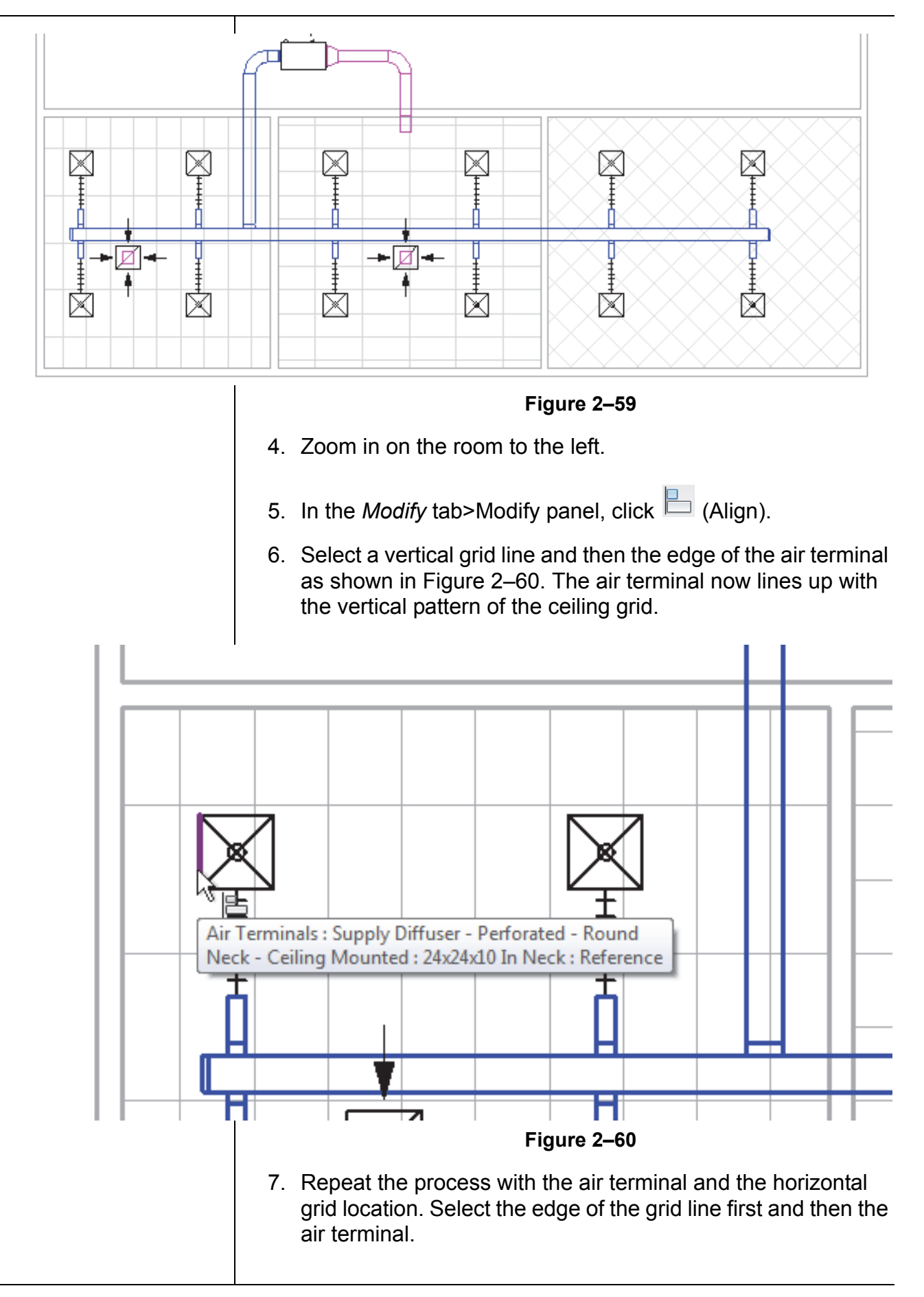

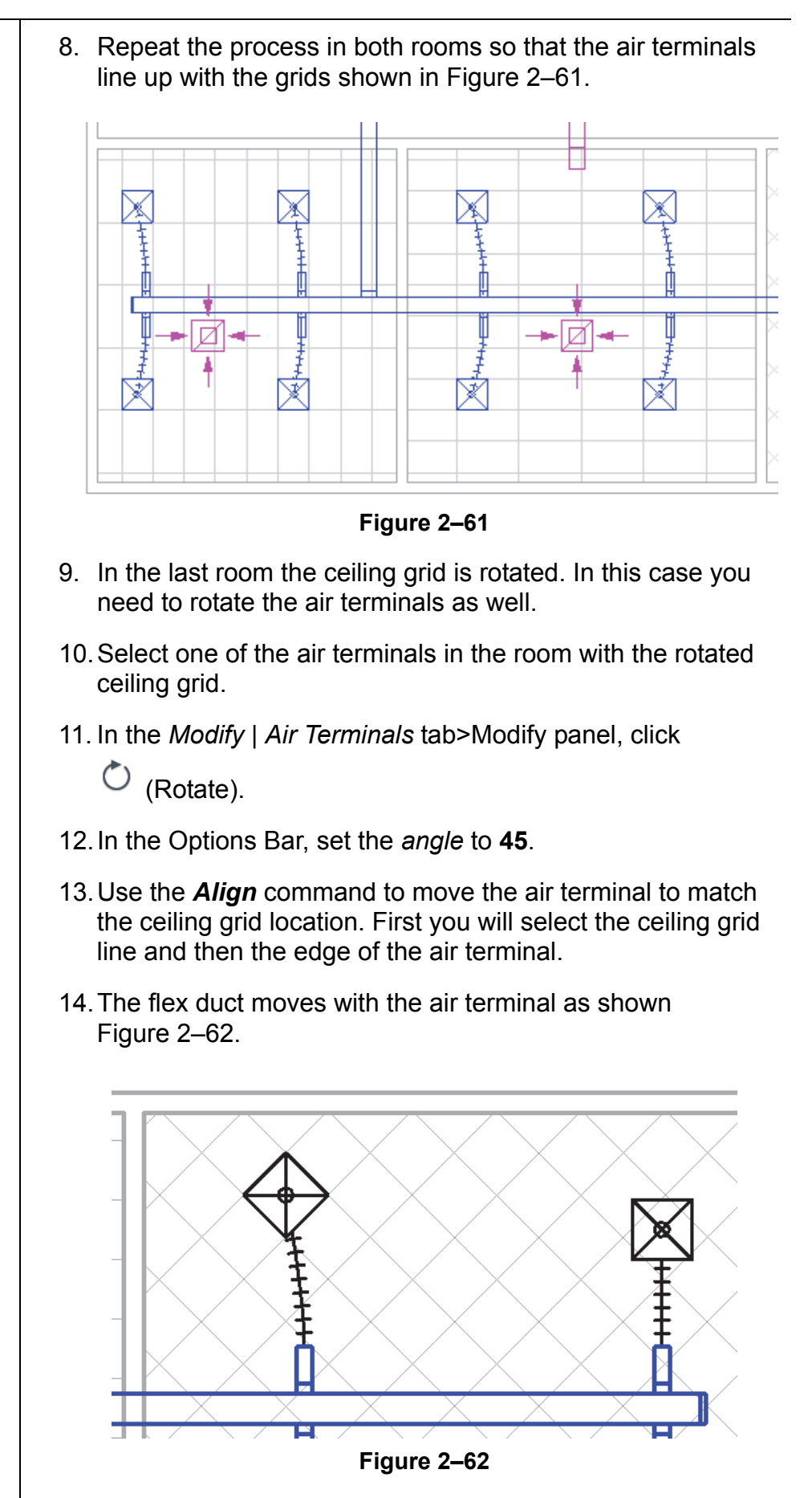

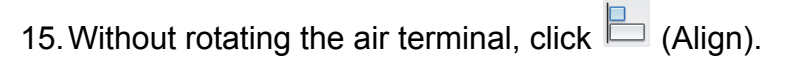

- 16.Select a grid line close to one of the other air terminals and then select the edge of the air terminal. The air terminal moves to touch the grid line and also rotates to match the angle of the grid line.
- 17.Finish aligning all of the air terminals in this room. The exact location is up to you.
- 18.Zoom out to display the entire building.
- 19.Switch to the Mechanical>HVAC>Floor Plans>**1 Mech** view. The rotated terminals and flex duct display correctly in this view as well as shown in Figure 2–63.

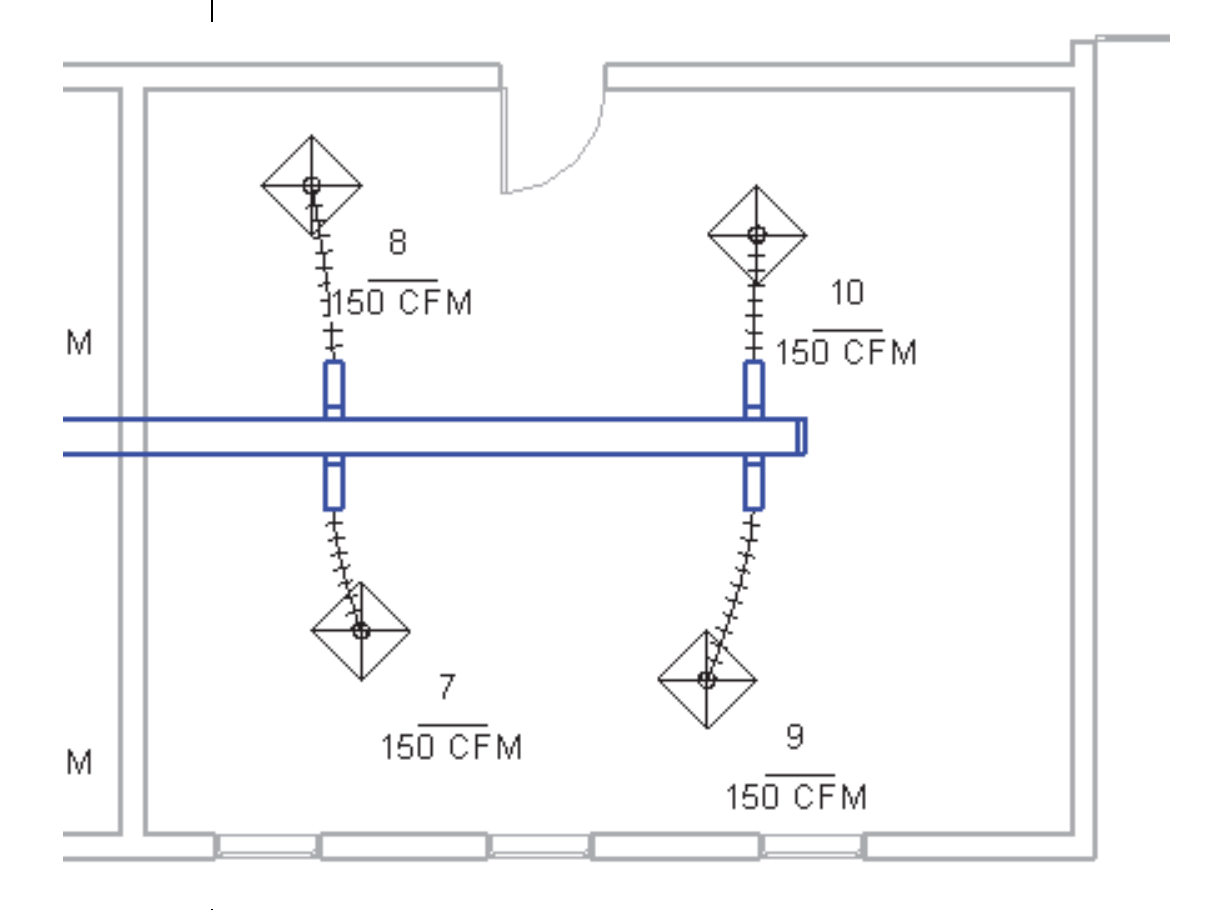

#### **Figure 2–63**

- 20.Zoom out to display the entire building.
- 21.Save and close the model.

### **Chapter Review Questions**

- 1. What is the purpose of an alignment line?
	- a. Displays when the new element you are placing or drawing is aligned with the grid system.
	- b. Indicates that the new element you are placing or drawing is aligned with an existing object.
	- c. Displays when the new element you are placing or drawing is aligned with a selected tracking point.
	- d. Indicates that the new element is aligned with true north rather than project north.
- 2. When you are drawing (not editing) a linear element, how do you edit the temporary dimension, as that shown in Figure 2–64?

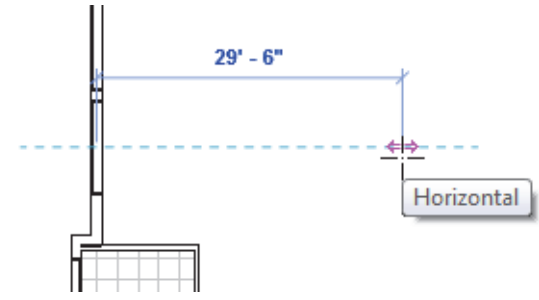

**Figure 2–64**

- a. Select the temporary dimension and enter a new value.
- b. Type a new value and press <Enter>.
- c. Type a new value in the Distance/Length box in the Options Bar and press <Enter>.
- 3. How do you select all lighting fixture types, but no other elements in a view?
	- a. In the Project Browser, select the *Lighting Fixture* category.
	- b. Select one lighting fixture, right-click and select **Select All Instances>Visible in View**.
	- c. Select all of the objects in the view and use (Filter) to clear the other categories.
	- d. Select one lighting fixture, and click (Select Multiple) in the Ribbon.
- 4. What are the two methods for starting  $\overrightarrow{A}$  (Move) or  $\mathcal{S}^{\circ}$ 
	- (Copy)?
	- a. Start the command first and then select the objects, or select the objects and then start the command.
	- b. Start the command from the *Modify* tab, or select the object and then select **Move** or **Copy** from the shortcut menu.
	- c. Start the command from the *Modify* tab, or select the objects and select **Auto-Move**.
	- d. Use the **Move/Copy** command or **Cut/Copy** and **Paste** using the Clipboard.
- 5. Where do you change the type for a selected element, as shown in Figure 2–65?

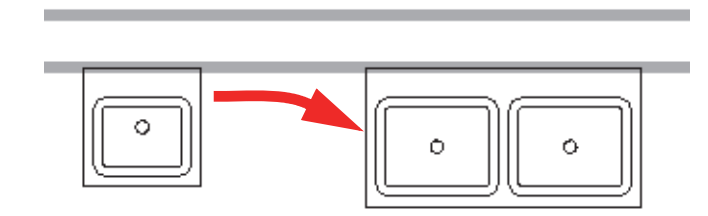

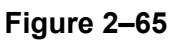

a. In the *Modify | <contextual>* tab> Properties panel, click

tin (Type Properties) and select a new type in the dialog box.

- b. In the Options Bar, click  $\overline{\phantom{a}}$  Change Element Type  $\overline{\phantom{a}}$
- c. Select the dynamic control next to the selected element and select a new type in the drop-down list.
- d. In Properties, select a new type in the Type Selector drop-down list.

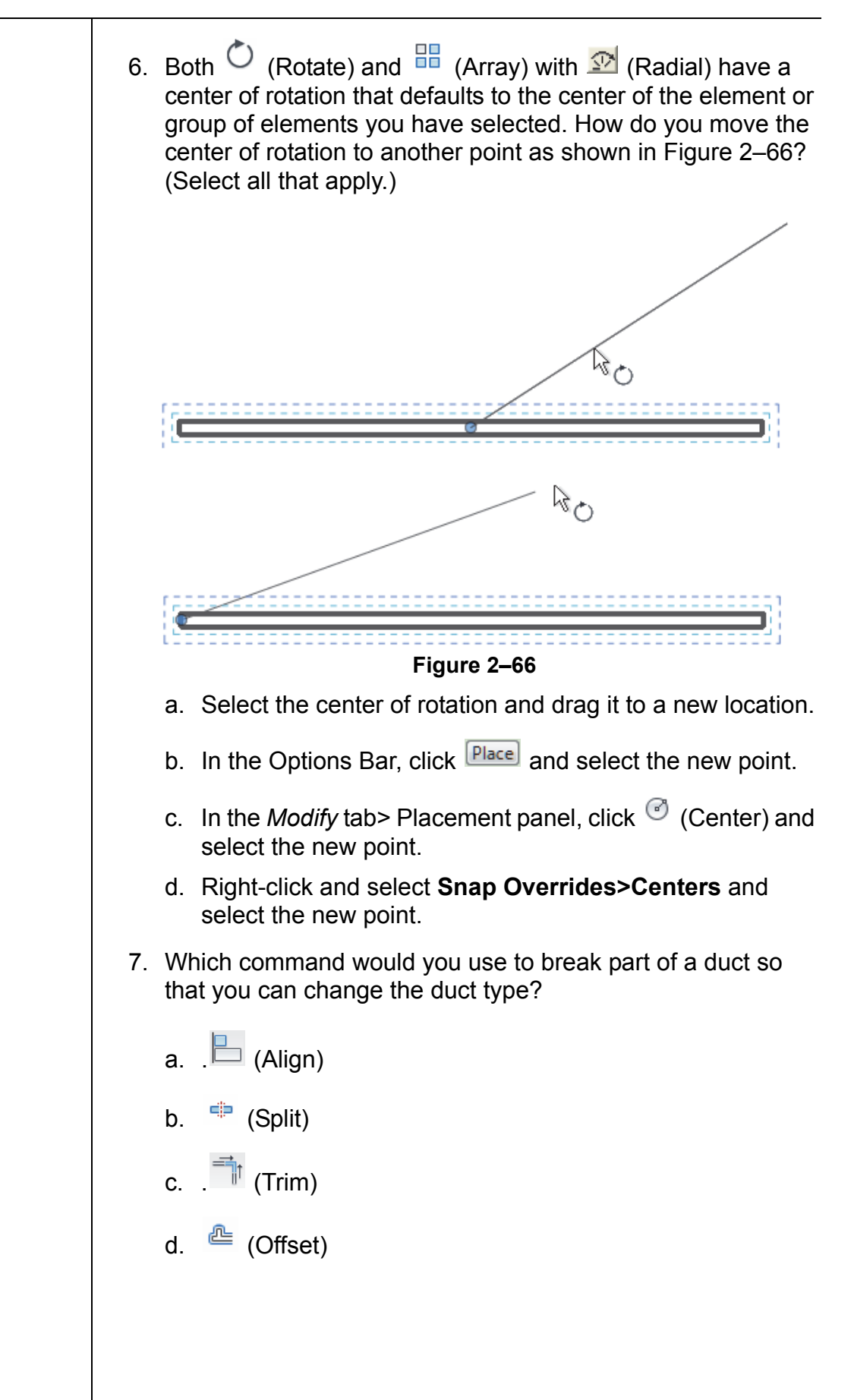

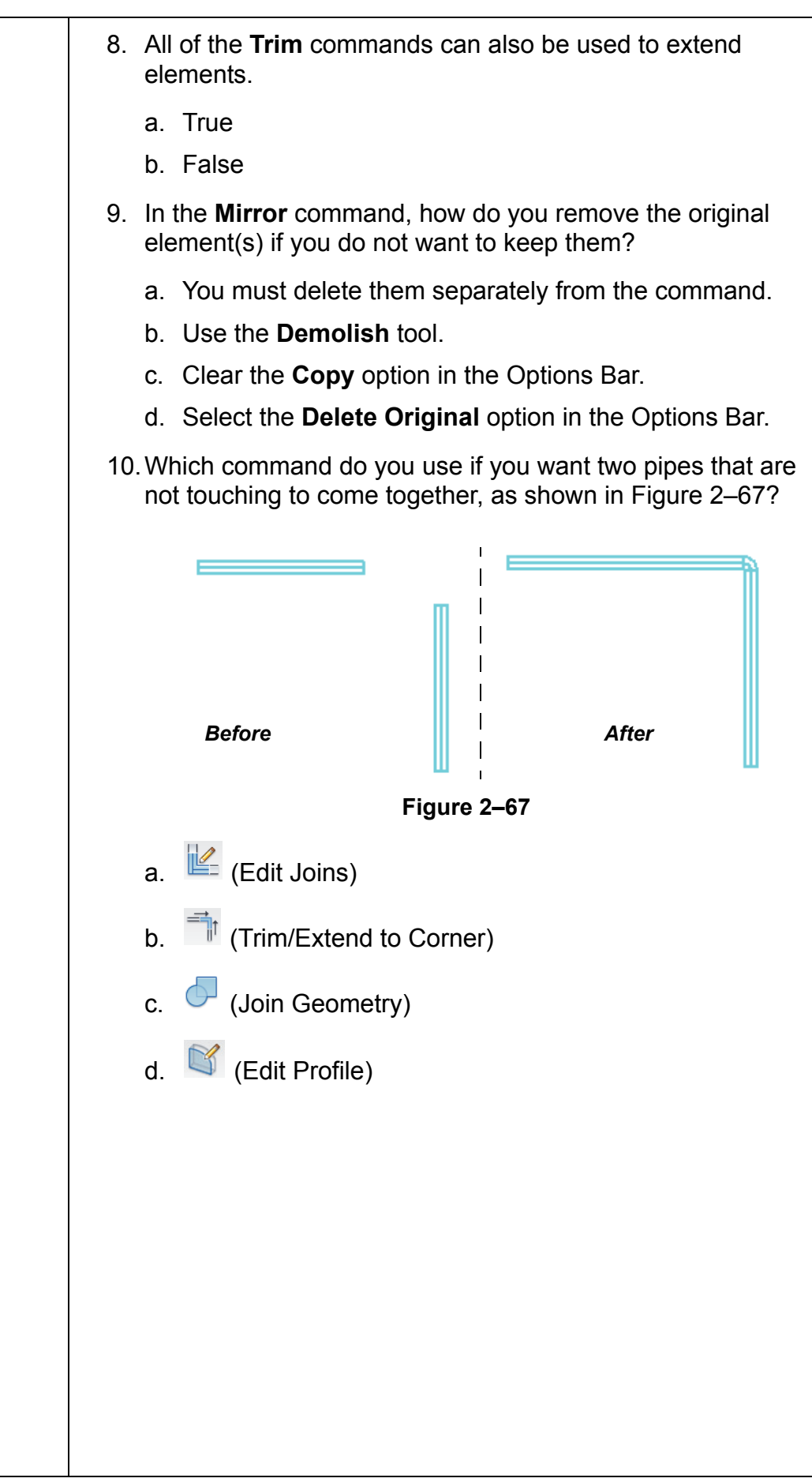

### **Command Summary**

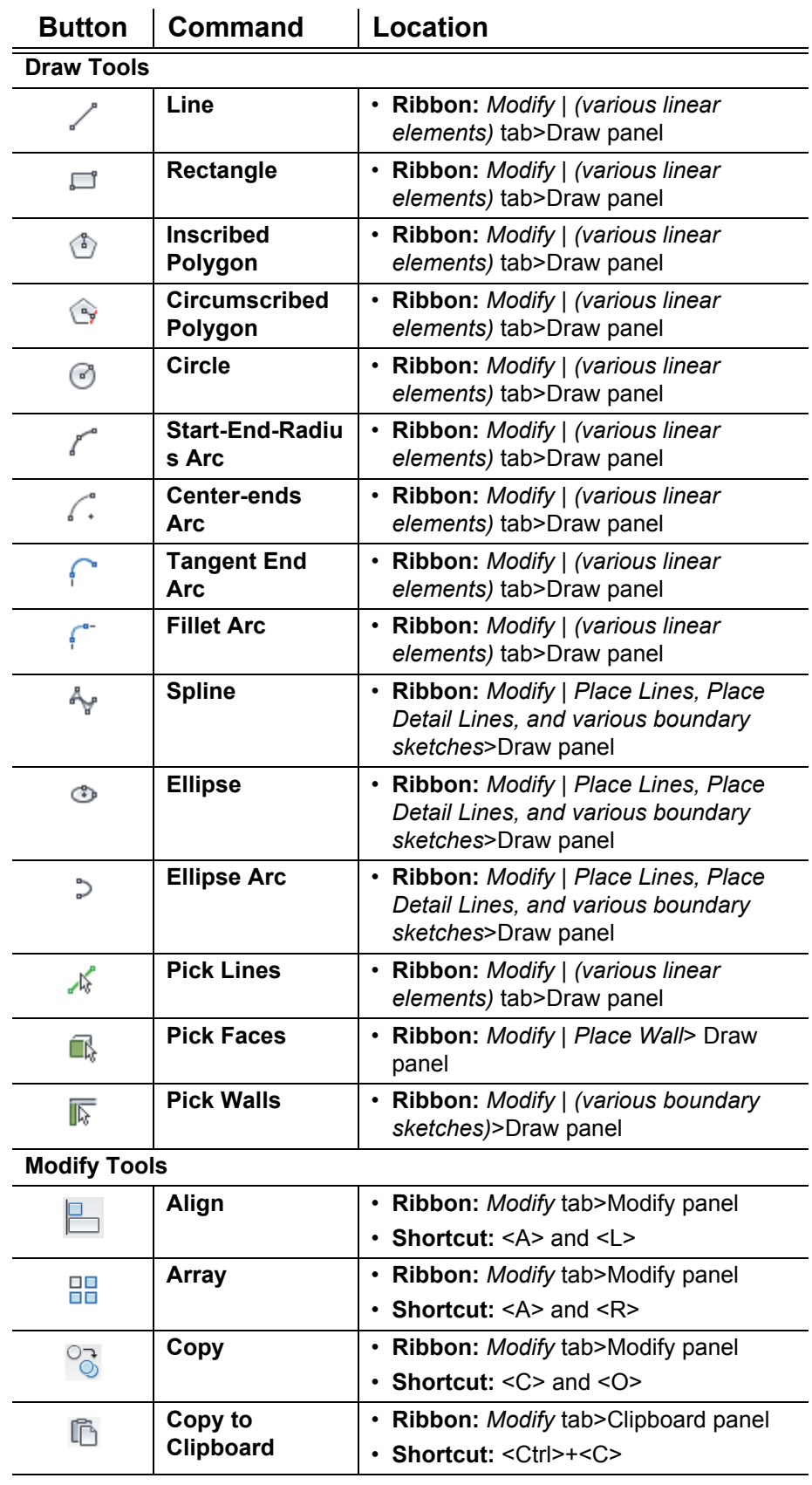

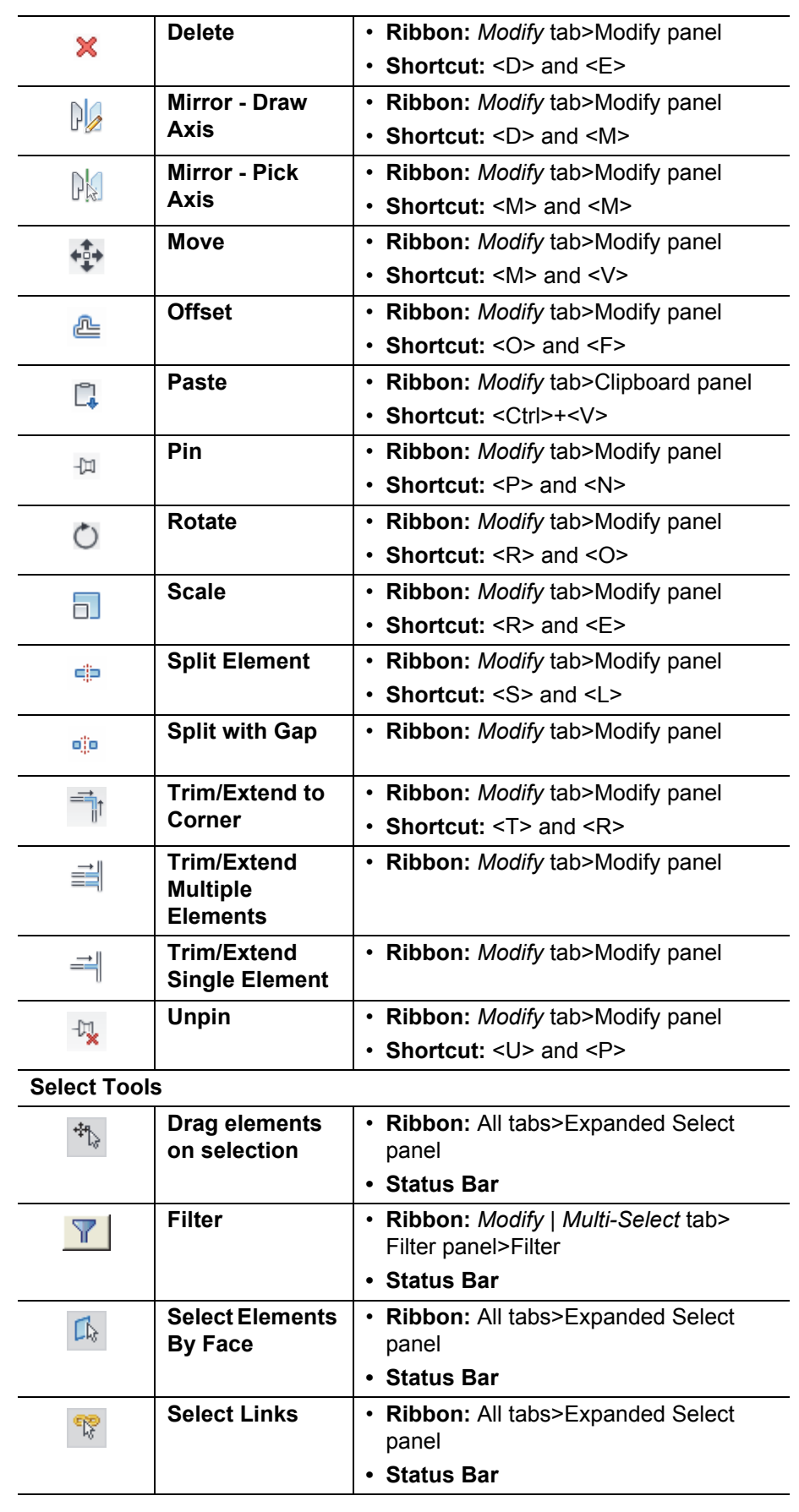

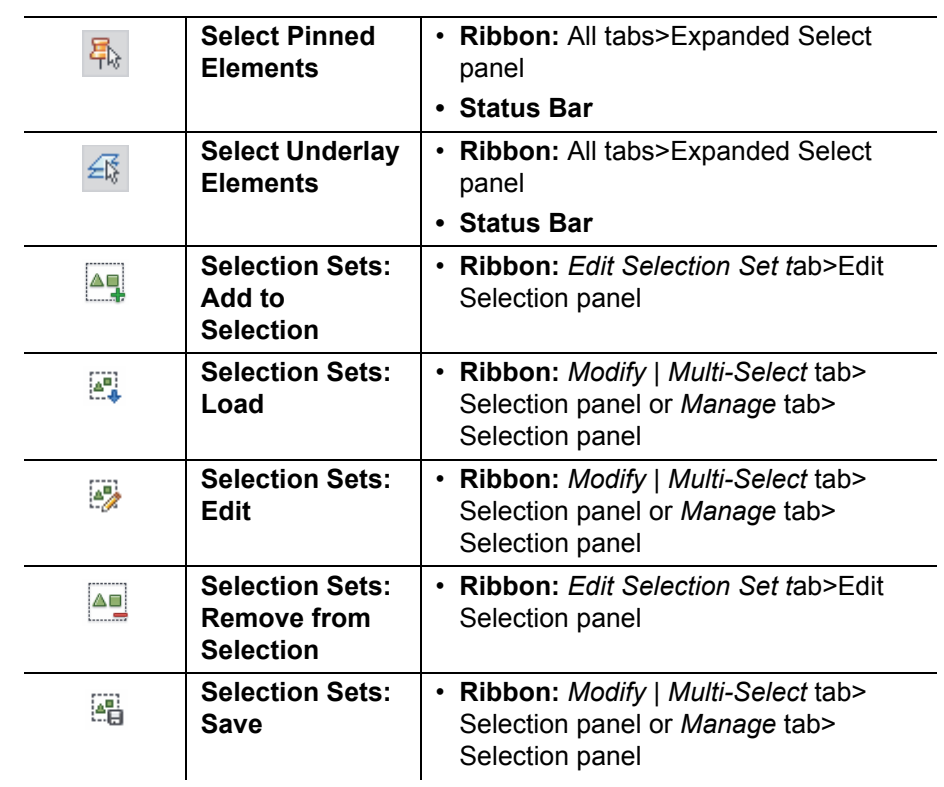